Microsoft<sup>-</sup> Parteneri pentru educație

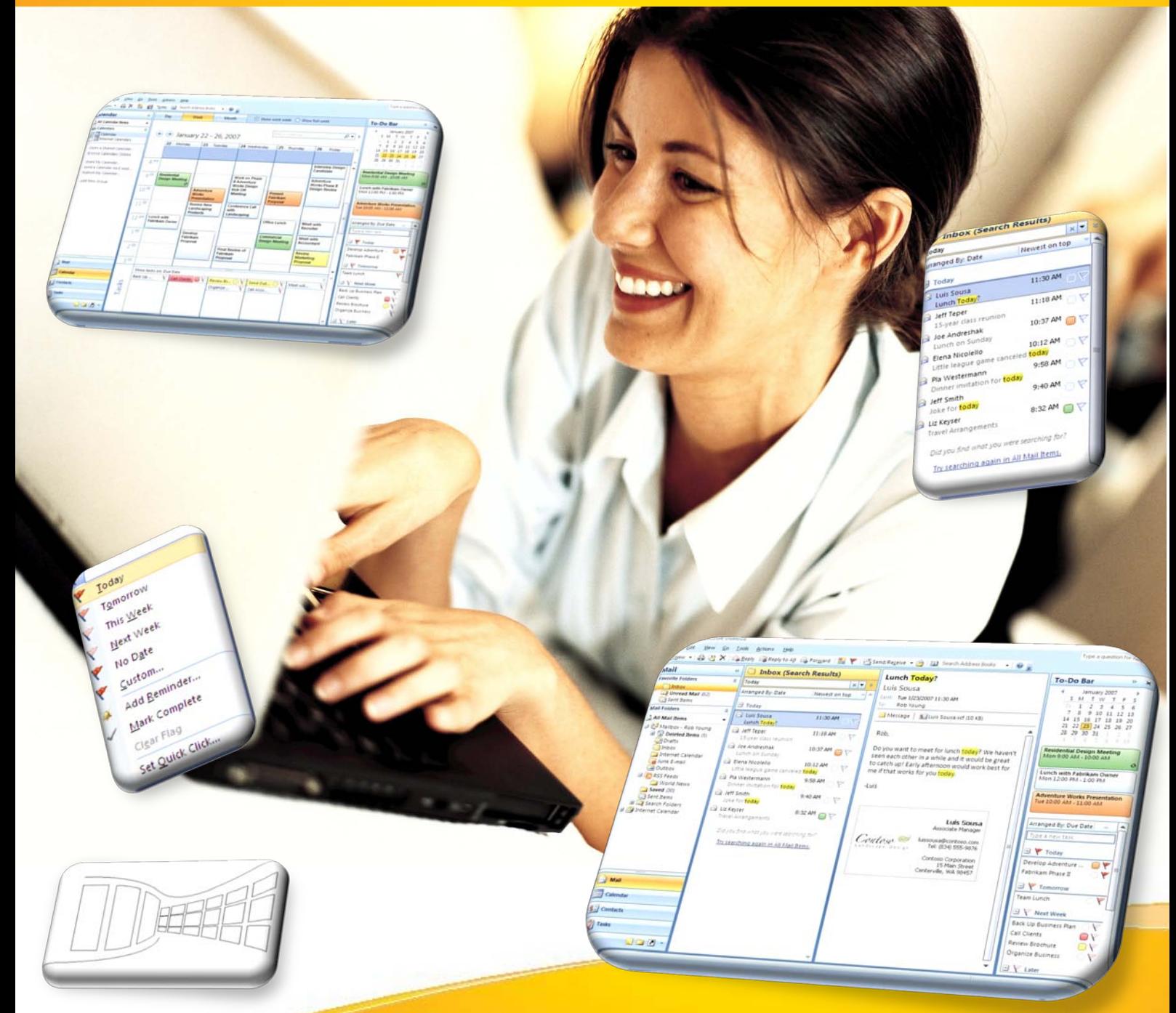

# **Aflaţi mai multe ...**

 **Microsoft Office Outlook 2007** 

**Manual pentru uz şcolar**

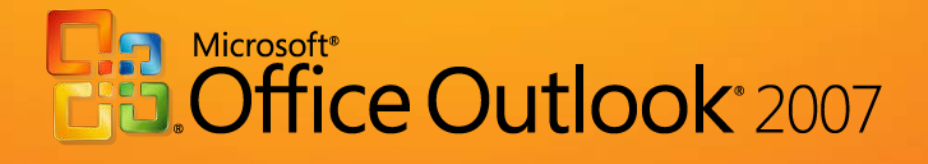

# *Microsoft Office Outlook 2007 - Manual pentru uz școlar*

este componentă integrantă a CD-ului intitulat

*Manuale Windows Vista și Microsoft Office 2007 pentru uz școlar*,

ISBN: 978-973-0-05945-8

Notă:

Este interzisă utilizarea acestui manual sau a oricare dintre părțile lui componente în scopuri comerciale sau în alte scopuri înafara celui susmenționat. Drepturile de autor ale *Microsoft Office Outlook 2007 – Manual pentru uz școlar* aparțin Microsoft.

Septembrie 2008

# **Cuprins**

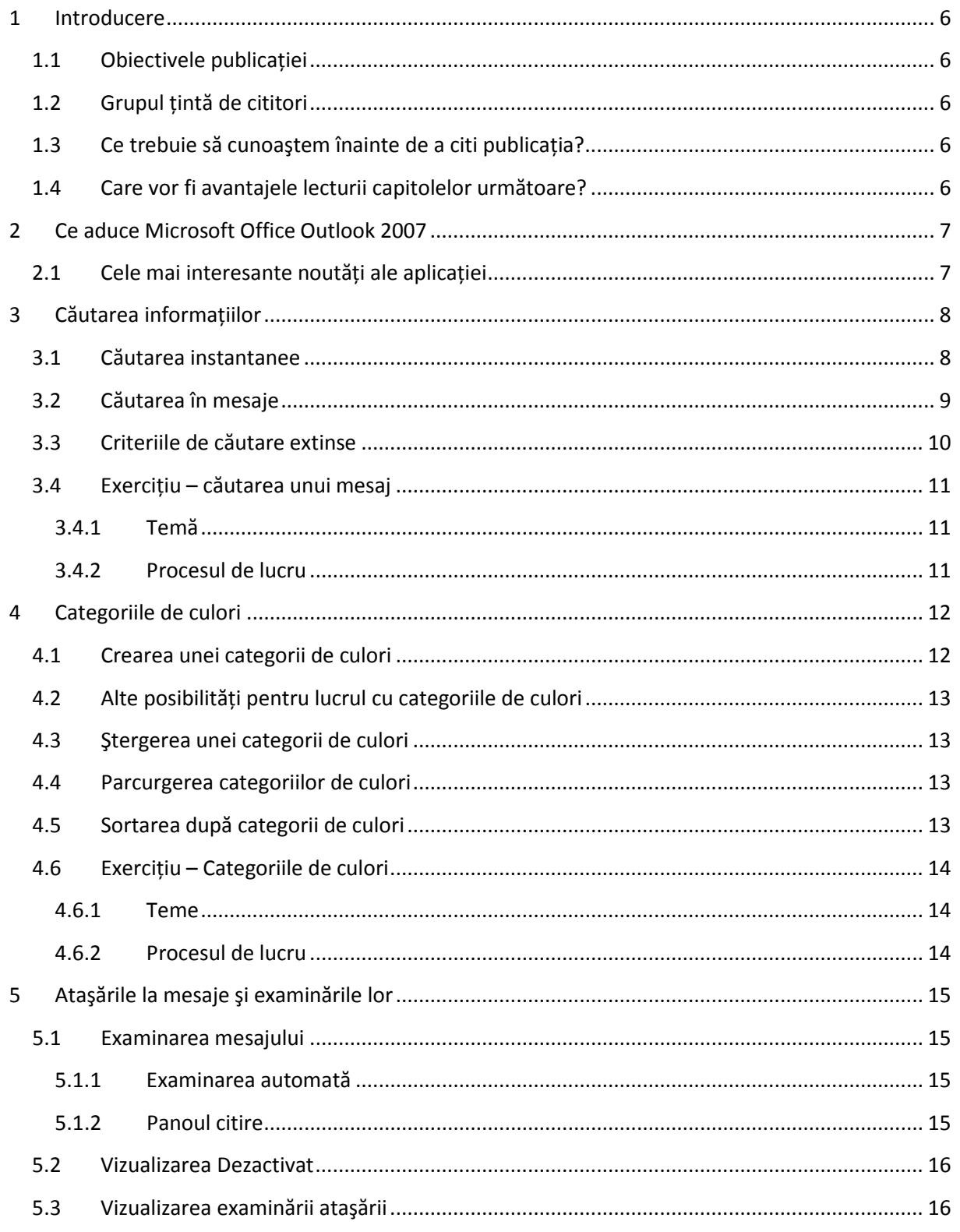

# **Microsoft** Parteneri<br>pentru educație

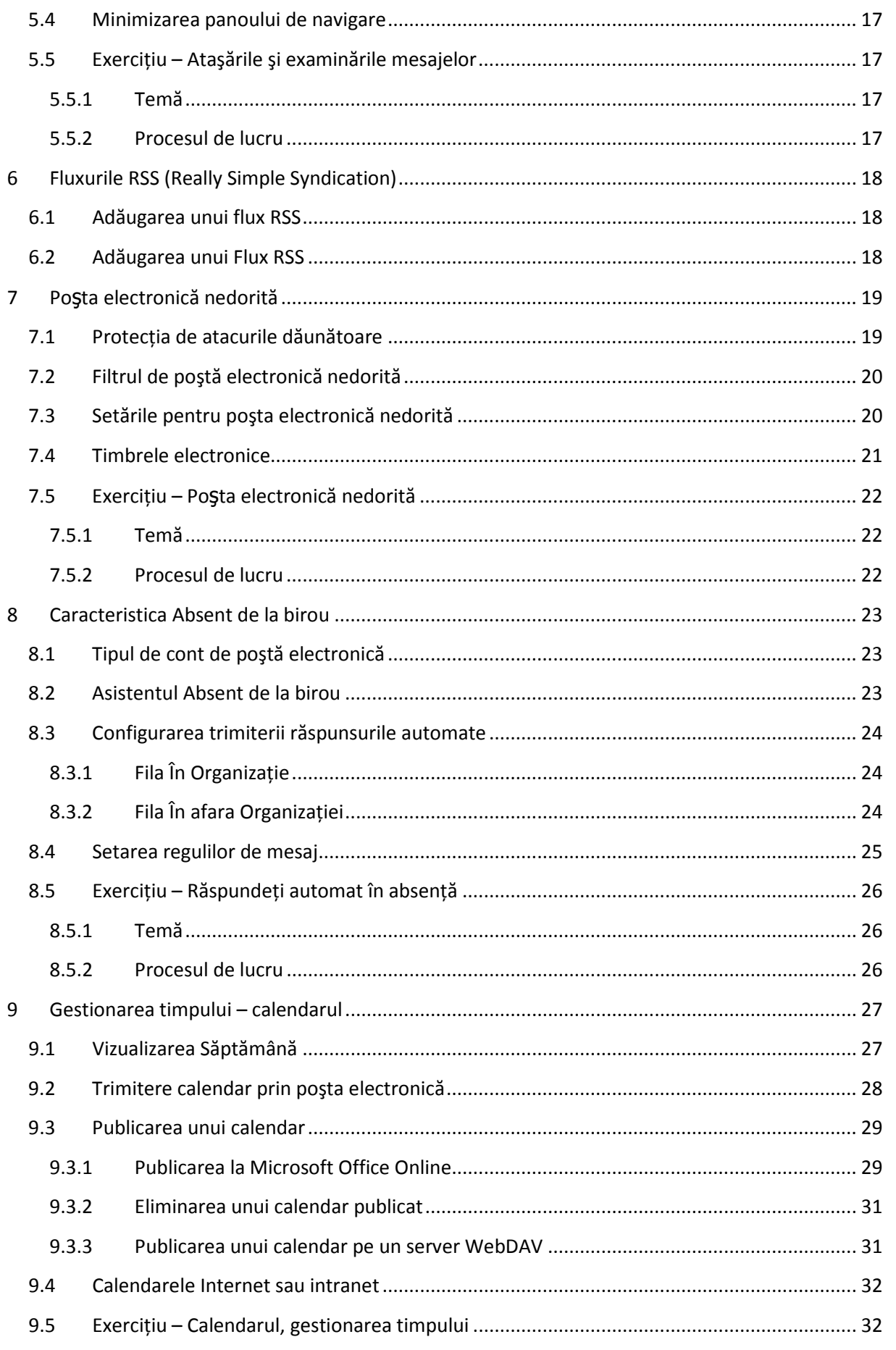

# **Microsoft** Parteneri<br>pentru educație

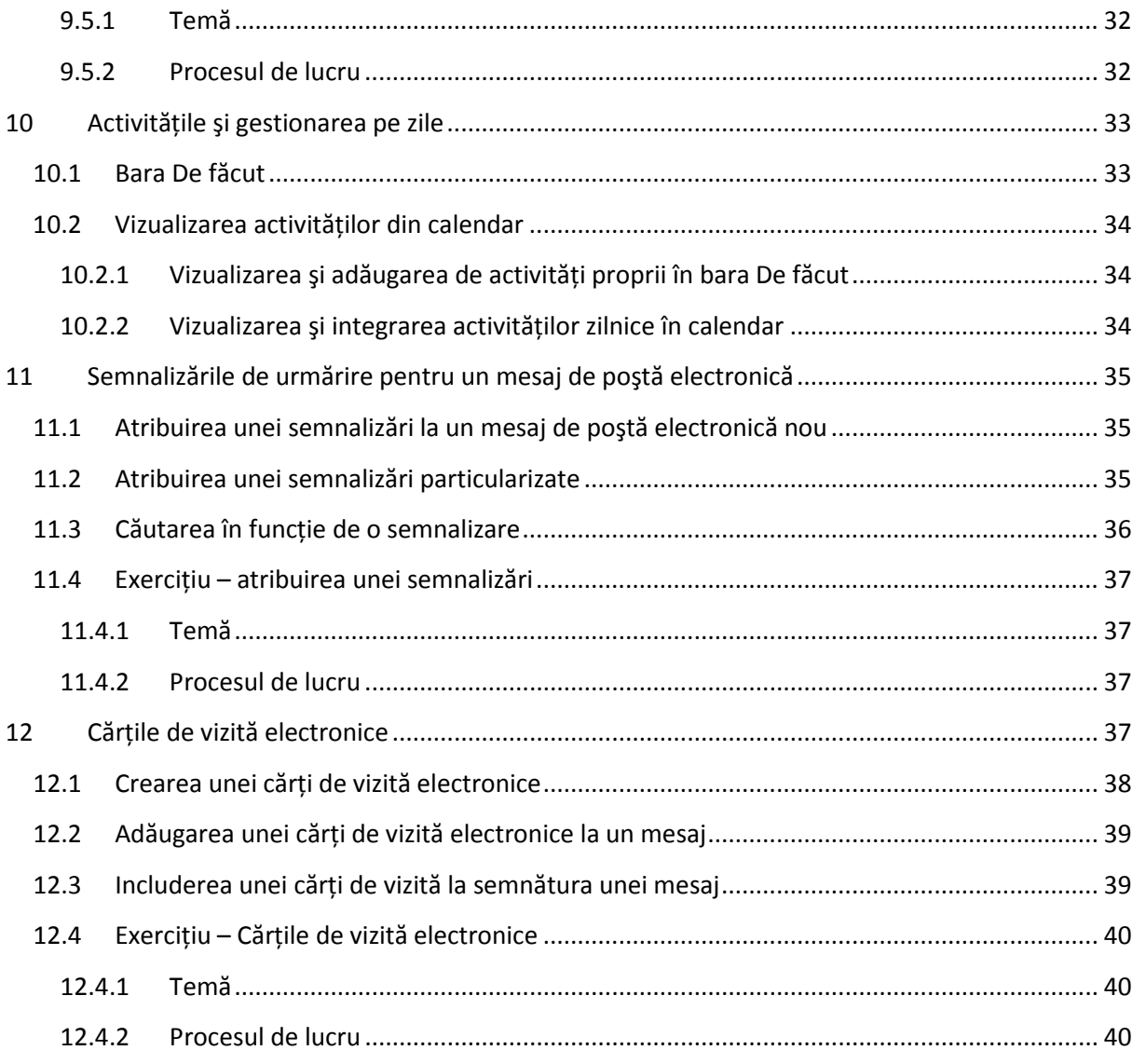

# <span id="page-5-0"></span>**1 Introducere**

# <span id="page-5-1"></span>**1.1 Obiectivele publicaţiei**

Obiectivul principal al capitolelor următoare este să descrie cititorilor mediul, funcţiile şi posibilităţile noi ale Microsoft Office Outlook 2007, prin comparaţie cu versiunea anterioară a acestei aplicaţii, Microsoft Office Outlook 2003. Cu ajutorul unei structuri simple şi clare, această publicaţie încearcă să introducă posibilitățile noilor funcții prin intermediul unor exemple și exerciții practice.

# <span id="page-5-2"></span>**1.2 Grupul ţintă de cititori**

Publicația " Microsoft Office Outlook 2007 - Manual pentru uz școlar" se adresează tuturor profesorilor și elevilor care doresc să descopere noile proprietăţi ale Microsoft Office Outlook 2007 şi să afle care sunt modificările fundamentale pe care această aplicaţie le oferă utilizatorilor. Acest ghid conţine o gamă largă de exemple şi exerciţii, care oferă cititorilor ocazia de a pune în practică funcțiile descrise.

Deoarece grupul țintă principal îl reprezintă actorii educaționali, exemplele și exercițiile sunt plasate în mediul şcolar.

# <span id="page-5-3"></span>**1.3 Ce trebuie să cunoaştem înainte de a citi publicaţia?**

Acest manual se adresează tuturor celor care au început de curând să cunoască noua versiune de Microsoft Office Outlook 2007 şi sunt interesaţi să afle diferenţele pe care le aduce această versiune în comparație cu versiunea anterioară, Microsoft Office Outlook 2003. Capacitatea de a întelege informațiile și abilitățile practice sunt elementele de bază pentru trimiterea mesajelor de poștă electronică şi pentru lucrul cu un calendar.

# <span id="page-5-4"></span>**1.4 Care vor fi avantajele lecturii capitolelor următoare?**

Această publicaţie vă va ajuta să vă familiarizaţi cu noul mediu de utilizator al Microsoft Office Outlook 2007, vă va învăța cum să utilizați noile funcții ale acestei aplicații prin numeroase exemple practice, și vă va oferi o prezentare generală a noilor funcții, pentru a ca dvs. să lucrați mai repede.

# <span id="page-6-0"></span>**2 Ce aduce Microsoft Office Outlook 2007**

Noua versiune a acestei aplicaţii furnizează o soluţie complexă pentru gestionarea timpului şi informațiilor. Cu ajutorul noilor funcții și a altor inovații implementate în versiunea nouă, acesta oferă o interconectare extinsă şi protejează toate datele şi rezultatele de care aveţi nevoie pentru lucrul în mediul şcolar.

# <span id="page-6-1"></span>**2.1 Cele mai interesante noutăţi ale aplicaţiei**

- Căutarea instantanee
	- o Cu ajutorul căutării îmbunătăţite şi al integrării acestui serviciu direct în aplicaţie, aveti posibilitatea să căutați în mesajele de postă electronică și în atașările mesajelor. Căutarea se poate efectua în tot câmpul aplicaţiei; astfel, se poate să căutaţi persoane de contact, date din calendar, activități și altele. Rezultatele apar în fereastra Căutare, care se modifică dinamic în funcţie de criteriile curente.
- Examinatorul de fişiere ataşate
	- o Datorită examinatorului fişierelor ataşate, nu trebuie să deschideţi fiecare ataşare separat, ci doar să afişaţi examinarea, iar conţinutul ataşării va fi prezentat fără să deschideţi mesajul.
- Calendarele pe Internet
	- o Acestea sunt calendare partajate pe Internet. Aceste calendare se pot amplasa pe servere publice sau pe reţele intranet. Aveţi posibilitatea să vă abonaţi şi să descărcaţi informaţiile şi să amplasaţi calendarul pe Internet în lista calendarelor la care aveti acces.
- Trimiterea calendarelor
	- o Vă permite să trimiteţi tuturor calendarele ca instantanee, i.e. ca ataşare de poştă electronică. Partajarea şi transferul informaţiilor accelerează astfel schimbul de informatii.
- Integrarea Microsoft SharePoint Services
	- o Acum se poate să partajaţi informaţii şi date pe site-urile Web Microsoft Windows SharePoint Services, de câte ori aveți nevoie. Acum vă conectați la calendare, documente sau persoane de contact într-un mod care vă permite să le vedeţi pe toate direct în mediul aplicatiei. Sincronizarea foarte rapidă a datelor are loc imediat ce acestea se modifică.
- Canalele RSS
	- o În versiunea nouă a acestei aplicații aveți posibilitatea să vă abonați direct la Microsoft Office Outlook 2007 pentru a descărca informaţiile din canalele RSS (Really Simple Syndication). Aici descărcați automat informațiile curente noi și decideți pe care doriţi să le citiţi.
- Protejarea securităţii, îmbunătăţită în Microsoft Exchange 2007 Server
	- o Interconectarea aplicaţiei clientului de poştă electronică şi a serverului aduce un nou filtru pentru mesajele nesolicitate din poşta electronică, o tehnologie care împiedică înșelăciunea. Serverul funcționează ca primul punct de verificare, care verifică

mesajele de intrare. Acesta defineşte legitimitatea mesajului şi dezactivează linkurile dăunătoare. Astfel, utilizatorul este mult mai bine protejat de influenţe nedorite.

# <span id="page-7-0"></span>**3 Căutarea informaţiilor**

Căutarea informaţiilor în tot mediul Microsoft Office Outlook 2007 este una dintre caracteristicile noi principale oferite de aplicatie. Metodele și principiile serviciilor de căutare sunt noi și mai rapide.

Când căutaţi informaţiile nu mai contează folderul în care vă aflaţi. Acum aveţi posibilitatea să căutaţi anumite cuvinte indiferent dacă vă aflaţi în persoane de contact, mesaje de poştă electronică, calendare sau activități. Tehnologia noii metode de căutare este aceeași cu a sistemului Microsoft Windows și este legată de aceasta. Serviciul de căutare "Căutare Desktop" se activează automat după ce instalați 2007 Microsoft Office System pe computer. Acest serviciu accelerează mult căutarea, fapt permis de accesul indexat la informaţii.

#### <span id="page-7-1"></span>**3.1 Căutarea instantanee**

Pentru funcționarea corectă a caracteristicii "Căutare instantanee", trebuie să instalați o componentă denumită căutare locală, care face parte din sistemul de operare Microsoft Windows. Dacă această componentă nu este instalată pe computer, când porneşte aplicaţia Microsoft Office Outlook 2007 vedeţi o fereastră de dialog cu opţiunea de descărcare a software-ului. Dacă descărcaţi software-ul, trebuie să reporniți Outlook pentru a face caracteristica "Căutare instantanee" să funcționeze.

Se recomandă să activați sau să instalați această caracteristică deoarece aceasta accelerează activitățile de căutare. Pentru a afla funcțiile caracteristicii de căutare instantanee, verificați dialogul de căutare, vedeţi [Figura](#page-7-2) 1.

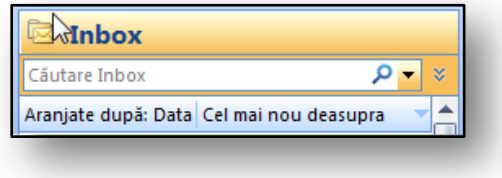

<span id="page-7-2"></span>**Figura 1** 

Dacă este activă caracteristica, vedeți o opțiune pentru introducerea unui criteriu de căutare, vedeţi [Figura 2](#page-7-3)

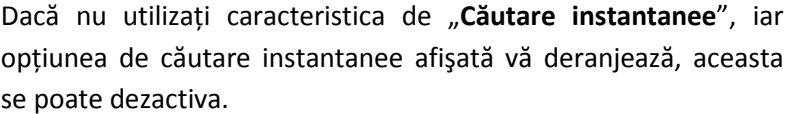

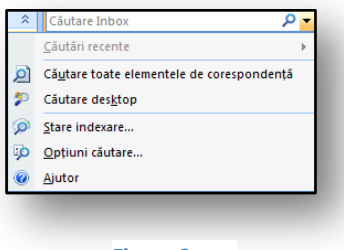

<span id="page-7-3"></span>**Figura 2** 

- În meniul "**Instrumente**", faceți clic pe comanda "Opțiuni".
- Vedeti o fereastră de dialog în care dezactivati caseta de selectare "Afisează un mesaj pentru **activarea căutării instantanee**" activată.

Nu găsiţi această opţiune în cazul în care Căutare instantanee nu este instalată şi activă.

#### <span id="page-8-0"></span>**3.2 Căutarea în mesaje**

Întreaga operaţiune de căutare este foarte simplă. După cum s-a menţionat, aveţi posibilitatea să căutaţi în tot Microsoft Office Outlook 2007, inclusiv în folderele de poştă electronică sau în calendare, note şi altele. Pentru o căutare simplă într-un anumit folder utilizaţi procedeul următor:

- Deplasaţi-vă la folderul unde efectuaţi căutarea (de ex., în Inbox).
- În câmpul de căutare introduceti textul pe care îl căutati. Nu este obligatoriu să fie câmpul subiect al mesajului; se poate utiliza şi text din interiorul corpului mesajului.
- Mesajele găsite se afisează într-o fereastră cu rezultatele căutării, unde textul este evidentiat cu galben. Culoarea galbenă se poate modifica din opţiunile aplicaţiei.

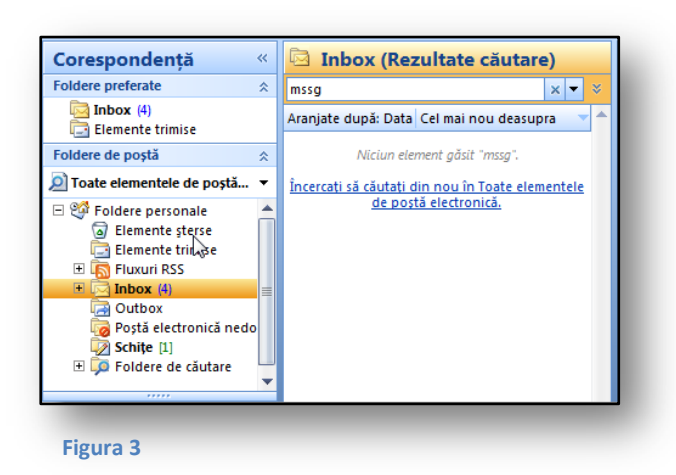

Dacă rezultatele afişează elemente care nu corespund dorintelor dvs. utilizati comanda "**Căutaţi din nou utilizând Căutare toate elementele de corespondenţă**". Astfel căutarea se va efectua în toate elementele folderelor de poştă electronică.

Dacă textul căutat face parte din calendar, activități sau alte foldere, comutați la afişarea tuturor elementelor din folderul de poştă electronică, iar căutarea se va efectua în acelaşi mod în toate elementele

din Outlook. Aceeaşi funcţie este partajată de pictograma de căutare "**Căutare toate elementele de corespondenţă**", vedeţi [Figura 2.](#page-7-3)

Deoarece aceasta este o căutare indexată, nu este nevoie să confirmaţi câmpul Căutare. Textul se va căuta automat în funcție de filtrul introdus și va filtra mesajele care corespund condiţiei. Rezultatele căutării se modifică automat în funcție de textul introdus. De exemplu, dacă introduceţi cuvântul Praga în câmpul "**Căutare**" se vor căuta toate mesajele care conţin cuvântul Praga. Dacă modificați cuvântul căutat în "Pra", se vor căuta toate mesajele care conțin: praghez etc.

Proprietățile căutării se editează din fereastra de dialog

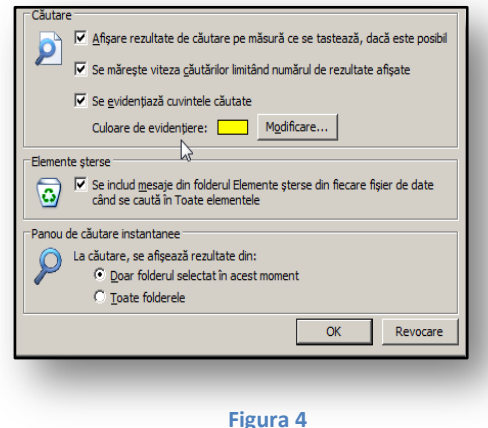

"**Opţiuni căutare**". Aici se poate să setaţi culoarea cuvintelor căutate sau afişarea rezultatelor căutării pentru a apărea când tastaţi criteriul.

# <span id="page-9-0"></span>**3.3 Criteriile de căutare extinse**

Criteriile suplimentare pentru căutarea în elemente se utilizează atunci când doriţi să căutaţi un mesaj sau element în aplicaţie, iar selectarea de bază a unui criteriu unic pentru text este insuficientă.

Introducerea criteriilor extinse este accesibilă prin "Extindere **generator de interogări**", din partea dreaptă a câmpului de căutare.

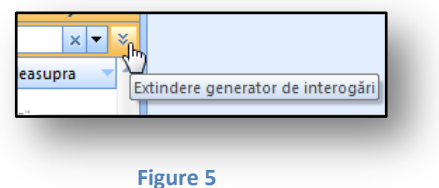

Căutarea extinsă permite introducerea condiţiilor multiple. Aceste condiţii se pot combina şi lega liber. Afișarea de bază a Căutării extinse are opțiunea de căutare în câmpurile: "Către", "De la", "Subiect" și "Corp". Dacă această selecție de câmpuri nu este suficientă, aveți posibilitatea să adăugați mai multe câmpuri de căutare utilizând butonul "Adăugare criterii". Aici aveți opțiunea de a adăuga alt câmp, pentru o căutare mai detaliată.

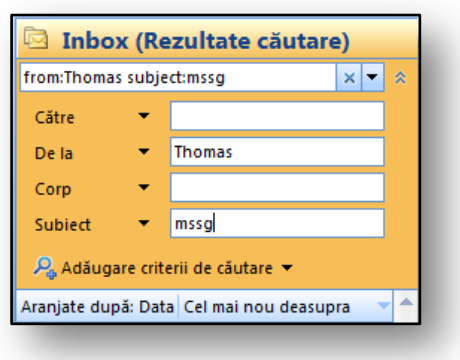

**Figura 7** 

De asemenea, rețineți că în câmpul "Căutare" criteriile introduse se listează în funcție de sintaxa de căutare. De exemplu De la: Thomas. Această metodă se poate utiliza dacă doriţi să acceleraţi şi mai mult căutarea.

Căutarea în alte foldere din Microsoft Office Outlook 2007 se realizează într-un mod asemănător. Fereastra "**Căutare**" se adaptează automat la folderul în care vă aflaţi. Aceasta înseamnă că procesul de căutare, de

exemplu în folderul "Persoane de contact", oferă un mediu similar, dar câmpuri de căutare diferite.

Funcțiile de căutare se găsesc și în meniul "Instrumente" de sub elementul "Căutare instantanee". Mai sunt și alte opțiuni disponibile. Funcția "Căutare Desktop" este o comandă interesantă, care caută în toate elementele, inclusiv în fişierele şi folderele din computer. Acest lucru se produce în mod similar "**Căutării instantanee**" din Microsoft Office Outlook 2007.

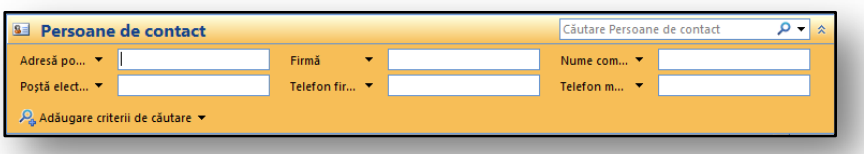

**Figura 6** 

#### <span id="page-10-0"></span>**3.4 Exerciţiu – căutarea unui mesaj**

#### <span id="page-10-1"></span>**3.4.1 Temă**

Aţi dat elevilor o temă pentru care trebuie să pregătească un tabel în Microsoft Office Excel 2007 şi să dovedească faptul că au înțeles explicațiile de la școală. Trebuie să trimită rezultatul prin poșta electronică, în cutia dvs. poştală. În cutia poştală aveţi un număr mare de mesaje. Trebuie să căutaţi anumite mesaje de poştă electronică de la elevi, legate de tema dată.

#### <span id="page-10-2"></span>**3.4.2 Procesul de lucru**

Lucraţi în mediul folderului, în elementul "**Inbox**". Utilizaţi caracteristica "**Căutare cu opţiuni extinse**". Când se efectuează căutarea în mesajele de poştă electronică, utilizaţi fereastra cu rezultatele căutării şi răspundeţi la mesajul de poştă electronică.

- 1. Deplasați-vă la folderul "Inbox".
- 2. Accesaţi pictograma "**Generator interogări**"**.**
- 3. Introduceți în câmpurile pentru criterii extinse condițiile pentru găsirea unui text specific.
- 4. Completaţi textul căutat (ex. numele elevului şi subiectul mesajului).
- 5. Când introduceți textul, mesajele din folderul "Inbox" se filtrează automat.
- 6. Din mesajele găsite deschideţi-l pe cel care conţine răspunsul la temă.
- 7. Verificati mesajul.
- 8. Răspundeți elevului utilizând funcția "Răspuns", iar în mesaj anunțați-l că tema este corectă.

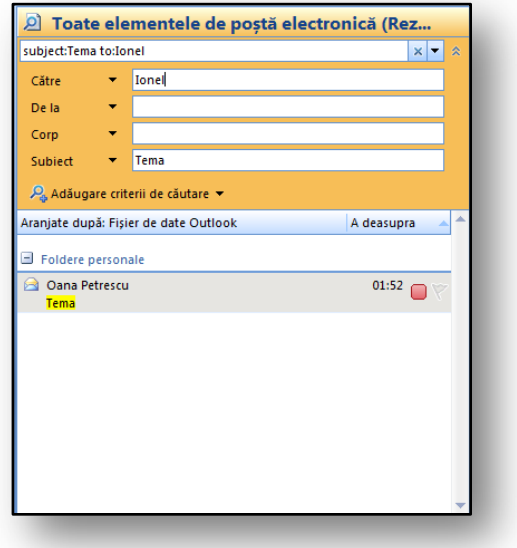

În figură vedeţi mesajul căutat, care corespunde criteriilor comune. Criteriile sunt subiectul "Temă" al mesajului şi destinatarul "Johnny".

**Figura 8** 

# <span id="page-11-0"></span>**4 Categoriile de culori**

Categoriile de culori contribuie la o atenție sporită asupra elementelor individuale. Reprezintă o adaptare vizuală a elementelor specifice care au legătură între ele. Aţi cunoscut categoriile de text şi în versiunile anterioare ale aplicaţiei. Categoriile de culori sunt mult mai agreabile, deoarece vă ajută să vă concentraţi mult mai bine. Această caracteristică ce acoperă toate elementele din Microsoft Office Outlook 2007 nu se limitează la mesajele de poştă electronică. Ea se poate utiliza fără probleme şi pentru elemente cum ar fi calendar, activităţi sau altele. În funcţie de categoriile de culori aveți posibilitatea să sortați și să căutați elemente individuale.

#### <span id="page-11-1"></span>**4.1 Crearea unei categorii de culori**

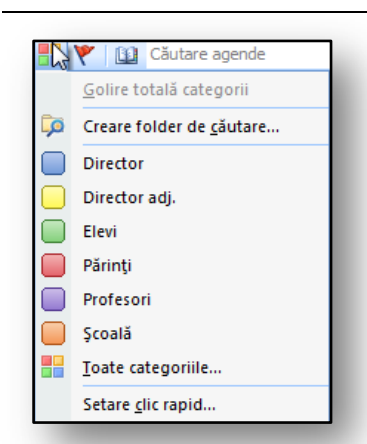

#### <span id="page-11-2"></span>**Figura 10**

Categoriile de culori se creează în fereastra de dialog "**Categorii culori**". Deschideţi acest dialog dacă faceţi clic pe pictograma "Categorii", de pe bara de instrumente "Standard".

Dacă nu ați creat nicio categorie, utilizați pictograma "Toate categoriile". Apoi creați tipuri diverse de categorii, după imaginaţie, vedeţi [Figura 10.](#page-11-2)

Când se afișează fereastra "Toate categoriile", creați o categorie nouă cu ajutorul pictogramei şi comenzii "**Nou**". Dacă introduceţi o categorie nouă, se poate să îi atribuiţi o culoare din paleta de

culori oferită. În plus, aveţi opţiunea unor comenzi rapide de la tastatură. Dacă utilizaţi aceste

comenzi rapide, data viitoare când utilizaţi aceeaşi categorie doar apăsaţi combinaţia de taste necesară, iar categoria de culori se va atribui obiectului selectat. Culoarea selectată se poate modifica oricând. Acest lucru modifică automat toate culorile tuturor obiectelor cărora li s-a atribuit acea categorie.

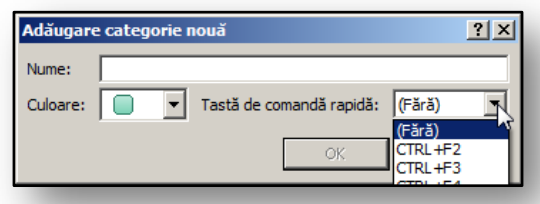

**Figura 9** 

Din fereastra de dialog "**Categorii**" face parte şi pictograma "**Creare folder de căutare**". Dacă utilizaţi categorii de culori pentru folder, Microsoft Office Outlook 2007 vă permite să căutați după culoare. Aceasta înseamnă că toate elementele care au o categorie comună generează automat un folder listat în rezultatele căutării. Dacă atribuiți acea categorie oricărui element, acesta se afișează automat între alte elemente din aceeaşi categorie.

Este posibil ca toate elementele să aibă mai multe categorii. Când căutați și sortați, elementele se afişează cu categoriile diferite.

# <span id="page-12-0"></span>**4.2 Alte posibilităţi pentru lucrul cu categoriile de culori**

Categoriile de culori se pot atribui direct din lista mesajelor, din folderul "Inbox". Dacă faceți clic pe mesaj cu butonul din dreapta, în coloana de categorii, apare opţiunea de adăugare a unei culori la un mesaj specific.

Când creaţi un mesaj nou, găsiţi opţiunile de creare şi adăugare a categoriilor de culori în grupul "Opțiuni". Aici, în partea de jos a grupului, se află "Categorie", care furnizează aceleași opțiuni ca cele descrise mai sus.

# <span id="page-12-1"></span>**4.3 Ştergerea unei categorii de culori**

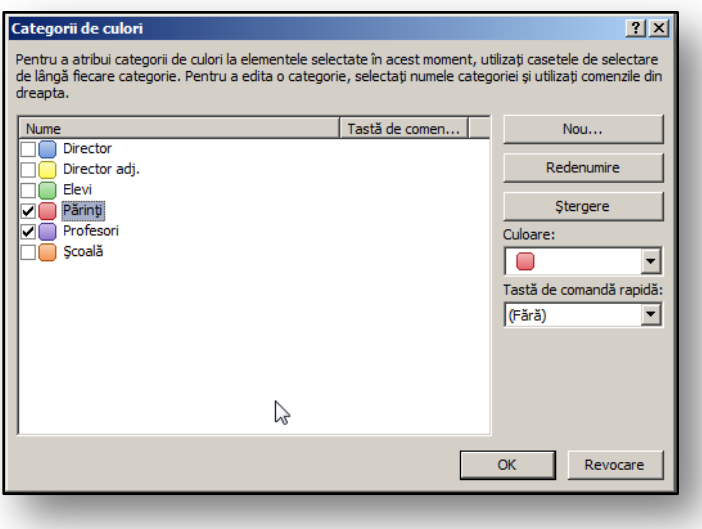

Dacă o categorie de culori nu se mai potriveşte, aceasta se poate şterge. Afişaţi fereastra de dialog cu categoriile şi utilizând butonul "Ştergere" ştergeți toate categoriile selectate. Analizaţi bine acest pas, deoarece, dacă ştergeţi o categorie de culori, aceasta se va şterge din toate elementele în care era utilizată.

**Figura 11** 

# <span id="page-12-2"></span>**4.4 Parcurgerea categoriilor de culori**

Categoriile de culori se stochează acum într-un fişier de date implicit şi nu în registry din Windows. Aceasta înseamnă că dacă utilizaţi mai multe conexiuni la cutia poştală, din mai multe computere, Categoriile de culori sunt întotdeauna disponibile din orice locație din care vă conectați la cutia poştală.

# <span id="page-12-3"></span>**4.5 Sortarea după categorii de culori**

Sortarea se efectuează la fel ca în alte tipuri de câmpuri, în funcție de care sortați. Trebuie doar să

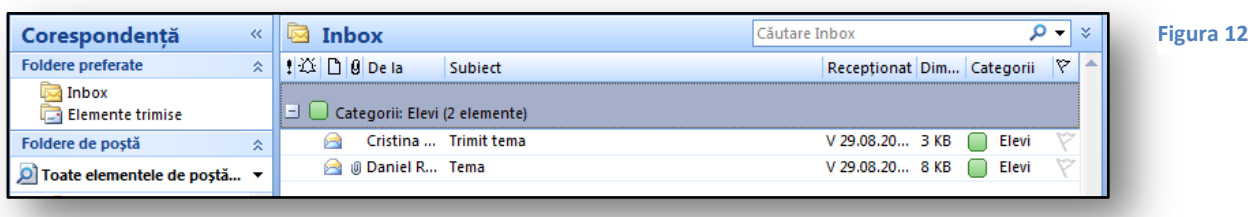

faceţi clic pe coloana **Categorie**, iar elementele (ex. mesajele de poştă electronică) se sortează în funcţie de categoria de culori.

# <span id="page-13-0"></span>**4.6 Exerciţiu – Categoriile de culori**

#### <span id="page-13-1"></span>**4.6.1 Teme**

În cutia poştală aveţi un număr mare de mesaje de poştă electronică legate de subiecte diverse şi de la destinatari diferiţi. Deoarece trebuie să ştiţi care dintre mesaje sunt de la elevi şi care de la colegii profesori, doriţi să le diferenţiaţi cu ajutorul Categoriei culori.

# <span id="page-13-2"></span>**4.6.2 Procesul de lucru**

Pentru mesajele de poștă electronică selectate setați o Categorie culori pentru a le sorta sau căuta ulterior în funcţie de aceasta. Categoria contribuie la diferenţierea rapidă între mesajele de poştă electronică de la elevi şi cele de la profesori.

- 1. În folder selectaţi unul sau mai multe mesaje de poştă electronică pentru care atribuiţi o Categorie culori.
- 2. Pe bara de instrumente "Standard" selectați pictograma "Categorii".
- 3. Din opțiunile oferite selectați "Toate categoriile".
- 4. În fereastra de dialog "Categorii culori" selectati butonul "Nou..."
- 5. În câmpul "Nume" introduceți numele categoriei (ex. Profesori) și selectați culoarea pentru aceasta.
- 6. Confirmaţi cu butonul "**OK**" şi asiguraţi-vă că este selectată categoria.
- 7. După confirmarea cu alt buton "OK", toate mesajele selectate au categoria respectivă afișată lângă ele
- 8. Faceți clic pe on pictograma "Categorii", apoi pe "Creare folder de căutare".
	- a. Folderul se generează automat şi este disponibil alături de alte foldere pentru căutări ulterioare.
- 9. Faceți clic pe folderul "Elevi", iar în partea dreaptă a ferestrei vizualizați rezultatele căutării, vedeţi [Figura 13.](#page-13-3)

<span id="page-13-3"></span>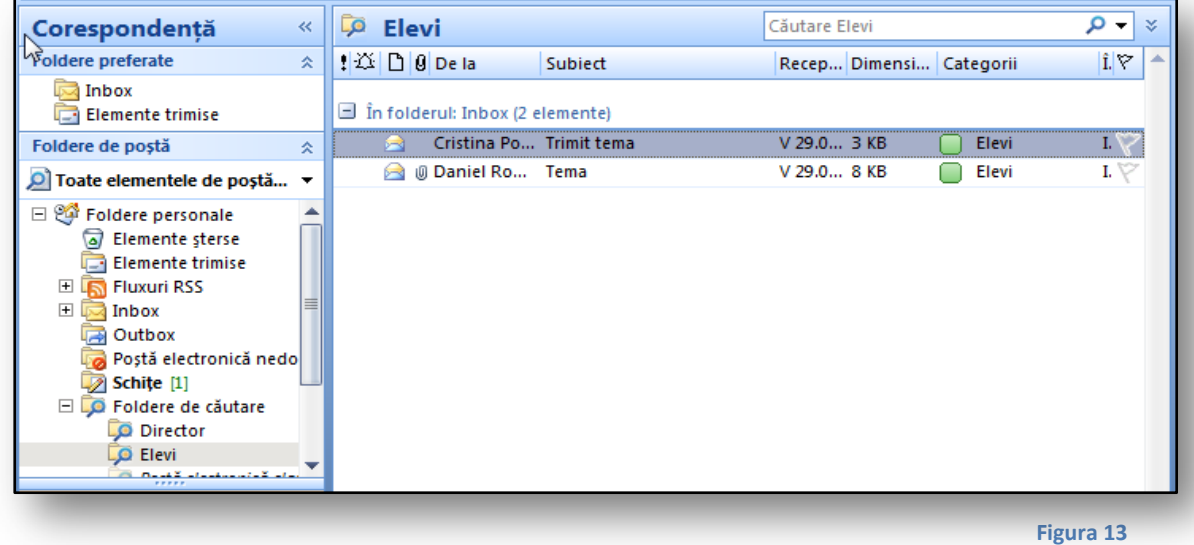

# <span id="page-14-0"></span>**5 Ataşările la mesaje şi examinările lor**

Examinările ataşărilor este una dintre caracteristicile care vă salvează timp atunci când procesaţi ataşările din mesajele de poştă electronică de intrare. Aceasta este o noutate în comparaţie cu versiunile anterioare ale aplicaţiei, unde trebuia să vizualizaţi ataşările individuale. Acum, toate ataşările se vizualizează direct în fereastra mesajului de poştă electronică pe care îl citiţi. Astfel că nu trebuie să deschideţi ferestre individuale ale aplicaţiei pentru ataşări.

#### <span id="page-14-1"></span>**5.1 Examinarea mesajului**

Există multe posibilități de vizualizare a conținutului mesajului. Toate opțiunile sunt utilizabile fără să fie nevoie să deschideţi ataşarea.

#### <span id="page-14-2"></span>**5.1.1 Examinarea automată**

Aţi avut deja oportunitatea să remarcaţi metoda examinării automate în versiunile mai vechi ale aplicației. Există situații în care doriți să afișați primele trei rânduri ale mesajului. Aceste rânduri sunt vizibile pentru mesaje fără să fie nevoie să le deschideţi.

Comanda pentru afişarea examinării automate se află în meniul "**Vizualizare**", sub elementul "**Examinare automată"**.

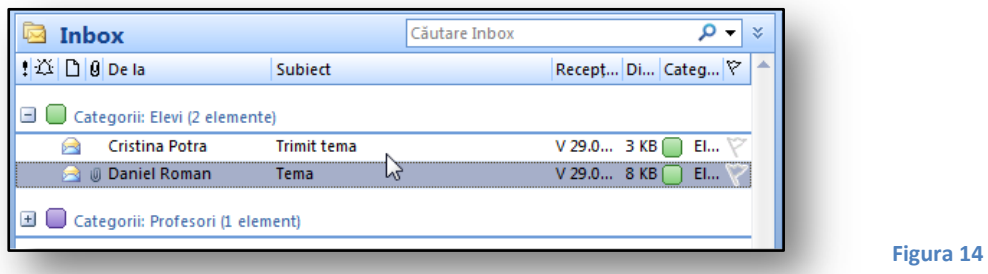

Dacă solicitaţi doar examinarea automată a mesajelor de poştă electronică necitite, setaţi această selectare în vizualizarea curentă, împreună cu opţiunile sale "**Vizualizare**" **– "Vizualizare curentă**" **–**  "**Particularizare vizualizare curentă**" **–** "**Alte setări**", aici se află un buton de comutare "**Examinare elemente necitite**".

# <span id="page-14-3"></span>**5.1.2 Panoul citire**

Panoul citire este utilizat pentru afişarea unui mesaj de poştă electronică fără a-l deschide. Însă, comparativ cu examinarea automată, vedeţi mai multe informaţii. Amplasarea Panoului citire depinde de dvs, aveţi posibilitatea să-i setaţi afişarea din meniul "**Vizualizare**". Aici găsiţi două optiuni pentru amplasarea ferestrei la "**Dreapta**" și "Jos". Altă alternativă este să nu utilizați panoul deloc, caz în care selectați opțiunea "**Dezactivat**". În panoul de citire aveți acum posibilitatea să vizualizaţi toate ataşările, să răspundeţi la mesaje şi/sau să utilizaţi, de exemplu, o confirmare pentru o întâlnire din calendar.

#### <span id="page-15-0"></span>**5.2 Vizualizarea Dezactivat**

În panoul de citire se poate să vizualizaţi conţinutul mesajelor şi ataşărilor; aceasta este o caracteristică nouă a 2007 Microsoft Office System. Toate mesajele care pot afișa conținut dăunător ase dezactivează automat, iar aplicaţia nu vă permite să le vizualizaţi.

Dacă, de exemplu, primiţi un mesaj de poştă electronică cu ataşare care poate avea conţinut dăunător, mesajul nu se afişează în panoul de citire. Dacă trebuie să vizualizaţi ataşarea, o salvaţi pe disc şi o deschideţi pe propria dvs. răspundere.

#### <span id="page-15-1"></span>**5.3 Vizualizarea examinării ataşării**

Dacă trebuie să vizualizați o atașare și nu doriți să o deschideți, această caracteristică vă permite acest lucru. Ataşarea se afişează în "Panou citire".

Aveţi posibilitatea să vizualizaţi conţinutul mesajului în panoul de citire care se poate afişa din pictograma "Mesaj" sau vizualizați atașarea pe care o afișați cu ajutorul pictogramei care reprezintă ataşarea mesajului.

Examinarea mesajului se poate utiliza pentru mesaje scrise în format HTML format sau text simplu. Însă nu se poate să afişaţi ataşarea când aveţi pentru mesaj un format prestabilit RTF.

În setările de bază se pot afişa fără probleme ataşările următoare:

- Microsoft Office Outlook 2007.
- Microsoft Office Word 2007.

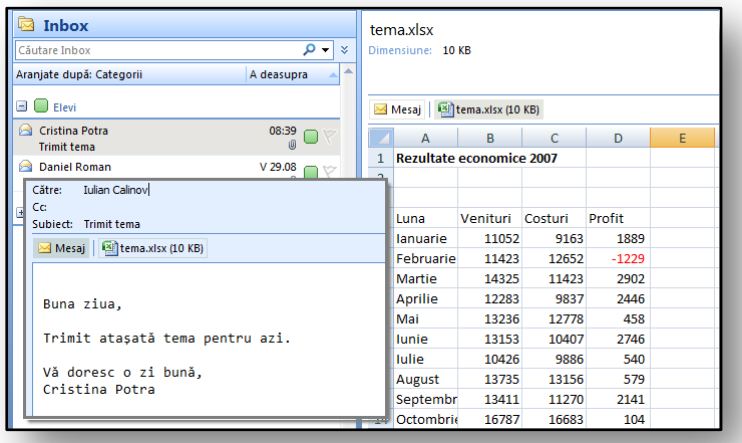

• Microsoft Office Excel 2007.

• Microsoft Office PowerPoint 2007.

• Microsoft Office Visio 2007.

• Tipuri de fişier – imagine şi text.

Se pot vizualiza şi examinările ataşărilor din alte tipuri de programe, însă trebuie să obţineţi o componentă de la furnizorul specific.

#### **Figura 15**

Dacă mesajul de poştă

electronică include mai multe ataşări, examinările lor se pot modifica prin comutarea vizualizării între ataşări individuale.

#### <span id="page-16-0"></span>**5.4 Minimizarea panoului de navigare**

Mediul aplicației oferă mai multe noutăți. Una demnă de menționat este opțiunea de a minimiza panoul de navigare care afişează folderele din cutia poştală. Pictograma pentru minimizarea întregii ferestre se află în colţul din dreapta al ferestrei de navigare. Astfel, desktopul mediului implicit este mai mare şi aveţi mult mai mult spaţiu, de exemplu pentru vizualizarea ataşărilor. Vedeţi [Figure](#page-16-4) 16.

#### <span id="page-16-1"></span>**5.5 Exerciţiu – Ataşările şi examinările mesajelor**

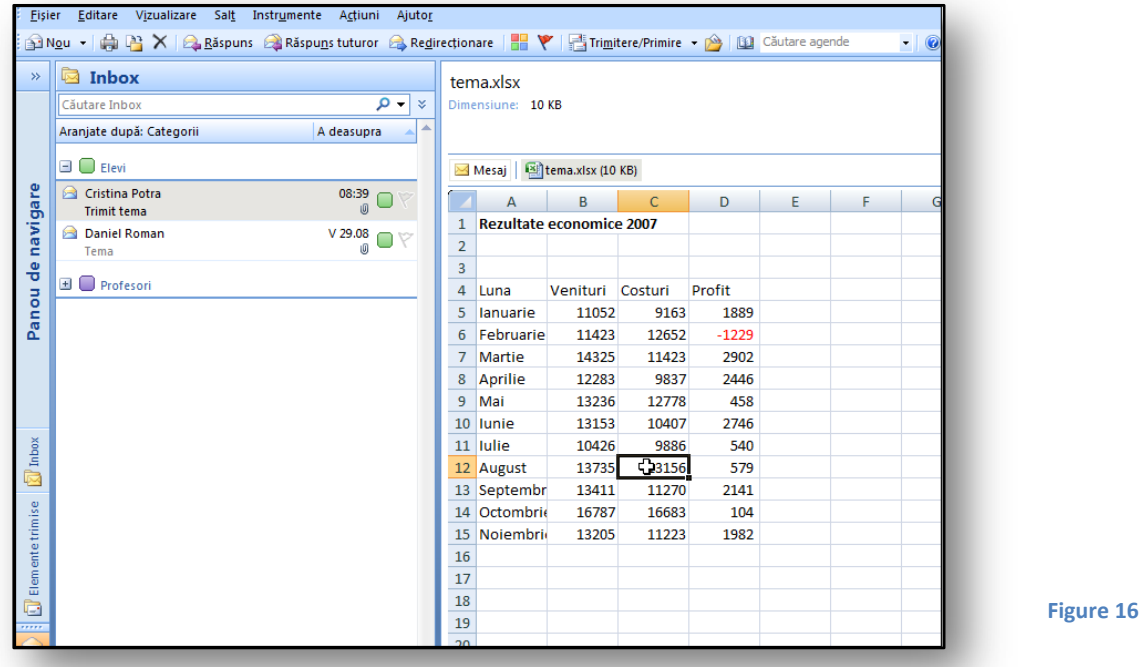

#### <span id="page-16-4"></span><span id="page-16-2"></span>**5.5.1 Temă**

Ați trimis părinților printr-un mesaj de poștă electronică informații despre o excursie școlară. Aşteptaţi răspunsurile părinţilor, deoarece i-aţi rugat să specifice toate neclarităţile. În cutia poştală s-au adunat mesaje numeroase. Utilizând panoul de citire şi examinarea ataşărilor doriţi să răsfoiţi prin răspunsurile individuale.

#### <span id="page-16-3"></span>**5.5.2 Procesul de lucru**

În temă aveţi un exemplu definit pentru cum se utilizează această caracteristică. Aveţi posibilitatea să o aplicaţi la mesajele de poştă electronică personale. Vă veţi obişnui rapid cu vizualizarea ataşărilor şi cu minimizarea panoului de navigare.

- 1. Întâi, în folder selectaţi un mesaj de poştă electronică ce conţine ataşări.
- 2. Asigurați-vă că ați configurat "Panou citire", dacă nu, afișați-l.
- 3. Faceți clic pe numele unei atașări în "Panou citire" și se va afișa conținutul atașării.
- 4. Minimizați zona "Panou citire", iar afișarea conținutului atașării se extinde mult.

# <span id="page-17-0"></span>**6 Fluxurile RSS (Really Simple Syndication)**

Tehnologia Fluxurilor RSS introduce o sursă de informaţii nouă. Reprezintă o legătură la o sursă de informaţii specifică. Pentru editor este o posibilitate ideală de autopromovare în rândurile vizitatorilor şi vizitatorilor potenţiali, fără ca aceştia să trebuiască să răsfoiască un site Web. Dacă vă abonați la un Flux RSS, informația se livrează automat în folderul Fluxului RSS specific. Avantajul conţinutului RSS se actualizează rapid şi simplu. Jurnalele Web, titlurile de ştiri etc. reprezintă conținut tipic. Nu trebuie să căutați datele pe site-ul Web al companiei respective.

Alt exemplu de flux RSS sunt blogurile. Blogurile sunt asemănătoare jurnalelor online. În ultima vreme s-a înregistrat o creștere imensă a popularității conținutului RSS și a inovațiilor acestora. Se pot întâlni chiar şi fluxuri multimedia sau format sonor pentru fluxuri text individuale. De asemenea, Fluxurile RSS se mai numesc fluxuri Web, fluxuri XML, fluxuri RSS şi conţinut concis.

O serie de editori de ediții de Flux RSS trimit către Microsoft Office Outlook 2007 doar fluxul prescurtat, pe care se poate să-l citiţi în întregime după ce îl deschideţi. Până acum, pentru citirea acestui tip de informaţii se utilizau aplicaţii de client diverse, însă acum serviciul este integrat direct în Microsoft Office Outlook 2007.

Aveţi posibilitatea să vă abonaţi la fluxurile care vă interesează. Nu este obligatoriu să vă abonaţi la toate informaţiile de pe un anumit site Web. Mai mult, dintre toate articolele publicate pe un anumit subiect, se poate să le selectați doar pe acelea care vă interesează.

Descărcarea conţinutului Fluxurilor RSS este acum gratuită, însă apar anumite surse de flux care percep o taxă pentru accesarea informaţiilor lor. Acest Flux RSS poate fi considerat un canal TV plătit. Monitorizarea sursei plătite depinde de dvs.

# <span id="page-17-1"></span>**6.1 Adăugarea unui flux RSS**

Dacă ştiţi adresa unui flux specific, aveţi posibilitatea să vă conectaţi direct la acesta prin Microsoft Office Outlook 2007. Conexiunea se poate efectua prin adăugarea unei surse noi la folderul "**Fluxuri RSS**", unde găsiţi o serie de linkuri predefinite către conţinut interesant.

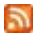

**RSS** 

Dacă decideţi să vă abonaţi la un conţinut specific pe care l-aţi găsit pe un site Web şi doriţi să vă abonaţi pentru a primi conţinutul, se poate să folosiţi pictograme create special în acest scop. În Internet Explorer 7.0 găsiţi pictograme pentru abonarea la conţinutul fluxurilor.

XML După abonarea la fluxuri, conţinutul se actualizează regulat. Serverul editorului este verificat regulat. Editorii de conţinut pot defini frecvenţa maximă a fluxurilor şi frecvenţa de livrare. De asemenea, frecvenţa maximă a interogărilor fluxurilor se poate limita, de ex. la 60 pentru un ciclu de actualizare a fluxurilor. Dacă depăşiţi această frecvenţă, vi se poate interzice accesul.

#### <span id="page-17-2"></span>**6.2 Adăugarea unui Flux RSS**

Există mai multe opţiuni pentru abonarea la un flux.

• Utilizând Internet Explorer 7.0.

- Printr-un link la flux direct din cutia poştală.
- Definind un flux prin configurarea unui cont de poştă electronică.

# <span id="page-18-0"></span>**7 Poşta electronică nedorită**

Securitatea și protecția mesajelor a reprezentat încă de la începuturile poștei electronice unul dintre primii paşi care trebuie urmaţi în lucrul cu mesajele electronică. De asemenea, software-ul antivirus şi setările direct din serverul de poştă electronică sunt câteva dintre caracteristicile de securitate din mediul Microsoft Office Outlook 2007, care, atunci când este configurat corespunzător, poate proteja perfect poşta electronică de influenţe nedorite.

#### <span id="page-18-1"></span>**7.1 Protecţia de atacurile dăunătoare**

Aţi avut deja ocazia să întâlniţi şi să utilizaţi filtrul şi caracteristica "**Poştă electronică nedorită**" în versiunea anterioară a clientului de poştă electronică. Acesta contribuie la prevenirea umplerii "**Inboxului**" cu mesaje de poştă electronică nedorită. Filtrul de poştă electronică nedorită din Microsoft Office Outlook 2007 a fost îmbunătățit prin metode noi de protecție împotriva dezvăluirii datelor personale. Funcţiile noi furnizează protecţie în faţa atacurilor de tip **înşelăciune**, dezactivează linkurile ameninţătoare şi avertizează despre conţinut posibil dăunător sau fraudulos într-un mesaj de poştă electronică.

**Înşelăciunea** este o identificare de ameninţare frauduloasă. Obiectivul său este colectarea datelor personale, cum ar fi, de exemplu, conturile bancare, şi accesarea lor. Mesajele trimise către folderul de poștă electronică includ de cele mai multe ori linkuri la site-uri Web frauduloase și la informații dăunătoare. Pentru a diferenţia un mesaj de poştă electronică fraudulos de unul securizat, trimis, de exemplu, de banca dvs., poate fi dificilă. De aceea, caracteristica "Filtru" pentru posta electronică nedorită evaluează toate mesajele de intrare şi controlează dacă sunt suspecte, conţin linkuri suspecte sau au fost expediate de pe o adresă de poştă electronică frauduloasă.

Dacă un astfel de mesaj este evaluat ca nedorit, acesta se mută automat în folderul "**Poştă electronică nedorită**". Răspunsurile la acest mesaj sunt blocate, împreună cu toate ataşările asociate mesajului.

Pentru a seta sau activata această caracteristică trebuie să faceti salt la meniul "**Instrumente**", elementul "**Opţiuni**", pe fila "**Preferinţe**", butonul "**Poştă electronică nedorită …**".

 $\overline{\triangledown}$  Disable links and other functionality in phishing messages. (recommended)

**Figura 17**

Veţi simţi o altă inovaţie semnificativă dacă sunteţi clienţi ai Microsoft Exchange Server 2007. Acesta aduce noului filtru de poştă electronică nedorită o tehnologie care împiedică înşelăciunea. Office Outlook 2007 urmărește mesajele de poștă electronică suspecte și simplifică protecția dezactivând automat linkurile din astfel de mesaje până când le aprobaţi.

# <span id="page-19-0"></span>**7.2 Filtrul de poştă electronică nedorită**

Folderul Poştă electronică nedorită evaluează toate mesajele de intrare pe baza unor criterii pe care le alegeţi şi le setaţi. Analizează toate mesajele de intrare. Dacă nu corespund protecţiei prestabilite, acestea se mută automat în folderul "**Poştă electronică nedorită**". Dacă filtrul Poştă electronică nedorită nu este setat manual, se utilizează setarea implicită, i.e. "Nivel scăzut de protecție". Această setare elimină mesajele tipice de poştă electronică nedorite. Nivelul de protecţie se poate modifica în functie de necesități.

Microsoft Office Outlook 2007 conţine filtru de protecţie standard. Acesta se poate actualiza regulat prin Microsoft Office Online. Dacă utilizați versiunea 2003 sau 2007 a aplicației, este disponibilă o caracteristică de actualizare. Versiunile anterioare nu acceptau această caracteristică.

#### <span id="page-19-1"></span>**7.3 Setările pentru poşta electronică nedorită**

Elementul "**Poştă electronică nedorită**" se află în folder. Aici se colectează mesajele de poştă electronică ce pot afişa conţinut dăunător. Se recomandă verificarea regulată a acestui folder. Dacă în acest folder se afişează un mesaj de poştă electronică ce conține, de exemplu, atașări imposibil de vizualizat sau informaţii importante, aveţi posibilitatea să îl mutaţi în alt folder şi să lucraţi cu el. Alte mesaje de poştă electronică (ex. mesaje nesolicitate) trebuie şterse imediat din computer.

Setările detaliate ale filtrului Postă electronică nedorită şi a opţiunilor sale se află în meniul Acţiuni, Poştă electronică nedorită, sub comanda "**Opţiuni poştă electronică nedorită**". Filtrul Poştă electronică nedorită filtrează automat mesajele de poştă electronică. Mesajele de pot bloca, utilizând listele Expeditori siguri și blocați, dacă vă hotărâţi că este vorba de un mesaj de poştă electronică nedorită.

În fereastra de dialog "**Opţiuni poştă electronică nedorită**" se pot defini cinci tipuri de filtru:

#### • "**Expeditori siguri**"

o Aici se află o listă a tuturor expeditorilor în ale căror mesaje aveți încredere şi cărora nu doriţi să le afişaţi mesajele în folderul "**Poştă electronică** 

Drafts [3] d Inbox Junk E-mail **Datbox**  $\Box$  RSS Feeds

**Figure 18** 

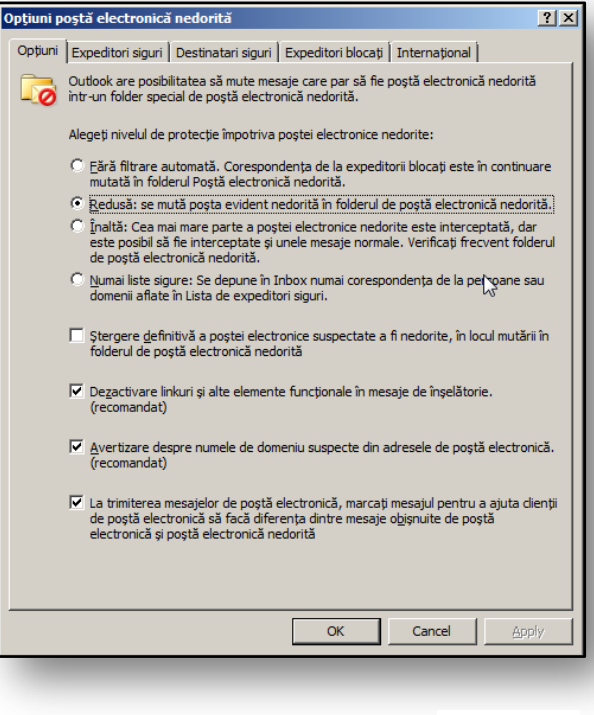

#### **Figura 19**

**nedorită**". Dacă decideţi să aveţi încredere în toţi destinatarii cărora le trimiteţi mesaje de poștă electronică, bifați comutarea "Se adaugă automat la lista Expeditori siguri persoanele cărora le trimit mesaje de poştă electronică". Această opţiune nu este activă în setările implicite.

- "**Destinatari siguri**"
	- o Dacă adresa de poştă electronică face parte din agende sau liste de distribuţie, aveţi posibilitatea să-l adăugați pe expeditorul listei la lista Destinatari siguri. Apoi, indiferent de conținutul mesajului, nu se vor trimite mesaje la acele adrese de poștă electronică, iar acestea nu vor fi considerate mesaje de poştă electronică nedorită.
- "**Expeditori blocaţi**"
	- o Toate mesajele de la expeditorii de pe această listă vor fi considerate automat mesaje de poștă electronică nedorită și nu vor ajunge în folderul "Inbox".
- "**Internaţional**"
	- o Aceasta este altă restrictie pentru setarea mesajelor internationale, unde se pot bloca mesajele în funcţie de nivelul domeniului. Dacă de exemplu, este vorba despre mesaje care contin alt nume de vârf de domeniu decât RO sau COM și tipuri asemănătoare de vârf de domeniu recunoscute aveţi opţiunea să le consideraţi şi să le încadraţi la mesaje de poştă electronică nedorită.
	- o Codarea blocată permite blocarea tuturor mesajelor dintr-un anumit set lingvistic, de ex. astăzi majoritatea mesajelor de poştă electronică nedorită se trimit în codare US-ASCII. Restul mesajelor de poștă electronică nedorită se trimit în alte codări internaționale diferite. Aveti posibilitatea să le considerati automat drept mesaje de postă electronică nedorită.

Alt mecanism pentru restricţionarea mesajelor de poştă electronică nedorită este descărcarea de imagini sau sunete din surse externe de Internet. Atunci când trimiteți mesaje de poștă electronică în masă există un mare pericol; acestea pot deveni cu uşurinţă ţinta unui atac pirat. Dacă acceptaţi un mesaj cu multe adrese de poştă electronică şi îl deschideţi chiar cu conţinut legat, aceste conţinut se trimite automat către serverele expeditorilor şi confirmaţi din greşeală că adresa de poştă electronică este validă.

Acest proces trimite adresa către alţi expeditori de poştă electronică nedorită, iar numărul mesajelor de poştă electronică nedorită din folder poate creşte. Prin setarea implicită, Outlook blochează descărcarea automată a imaginilor. Descărcarea imaginilor sau a altui continut extern se poate activa în cazul în care consideraţi că acel mesaj provine de la un expeditor de încredere

#### <span id="page-20-0"></span>**7.4 Timbrele electronice**

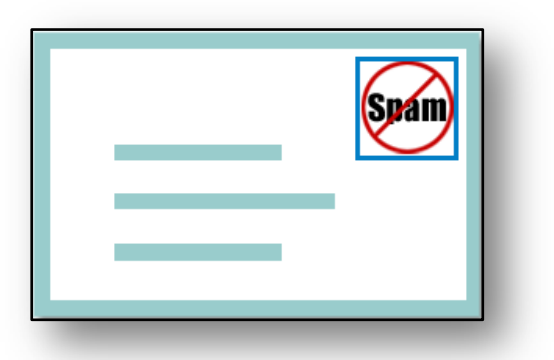

Aceasta este o tehnologie nouă dezvoltată de Microsoft, care simplifică stoparea mesajelor de poştă electronică nedorită care intră în cutia poştală. Un timbru electronic se aseamănă cu un timbru poştal tradiţional care garantează un anumit caracter unui mesaj de poştă electronică. Pentru expeditorul unui mesaj de poştă electronică nedorită şi pentru răspândirea ulterioară a acestui mesaj, această soluţie este foarte costisitoare. De aceea, toată

**Figura 20** 

corespondența de poștă electronică ce intră în cutia poștală și conține un Timbru electronic este evaluat ca mesaj de poştă electronică şi nu se încadrează inspecţiei filtrului Mesaje de poştă electronică nedorite. Când trimiteţi un mesaj de poştă electronică, acesta va primi automat un timbru. Această opţiune se poate elimina direct din fereastra de dialog "**Opţiuni poştă electronică nedorită**", unde se află caseta de selectare "**Marcare mesaj de poştă electronică la trimitere".**

Mesajele de poştă electronică trimise fără Timbru sunt valide doar în condiţiile următoare:

- Destinatarul trebuie să aibă o adresă de poştă electronică ce intră în adresele interne globale ale Microsoft Exchange Server.
- În momentul în care dvs. sau administratorul rețelei dezactivați caracteristica Timbru.
- Dacă filtrul de poştă electronică detectează faptul că mesajul nu are nevoie de Timbru electronic deoarece conţine caracteristici de poştă electronică, acesta nu se evaluează ca mesaj de poştă electronică nedorită.

#### <span id="page-21-0"></span>**7.5 Exerciţiu – Poşta electronică nedorită**

#### <span id="page-21-1"></span>**7.5.1 Temă**

Aveţi nevoie să păstraţi securitatea poştei dvs. electronice. Marea majoritate a mesajelor de poştă electronică pe care le primiţi de la colegi se afişează în folderul Poştă electronică nedorită. Uneori primiţi mesaje chiar de la foşti elevi. Trebuie să blocaţi aceste mesaje de poştă electronică, deoarece uneori nu sunt dorite.

#### <span id="page-21-2"></span>**7.5.2 Procesul de lucru**

Folosiţi uneltele din **Poştă electronică nedorită** pentru a asigura livrarea automată a mesajelor de poştă electronică de la colegi în folderul "**Inbox**". Mai mult, întocmiţi o listă cu foşti elevi ale căror adrese de poştă electronică nu le doriţi şi le adăugaţi la expeditorii nedoriţi şi blocaţi.

- 1. Faceți salt la folderul "Inbox".
- 2. În meniul de instrumente "**Acţiuni**" selectaţi comanda "**Poştă electronică nedorită**"
- 3. Faceţi salt la meniul de selectare "**Opţiuni poştă electronică nedorită**".
- 4. Selectați fila "Expeditori siguri"
- 5. Faceţi clic pe butonul "**Adăugare…**".
- 6. În "**Adresă sau domeniu**" introduceţi adresa de poştă electronică a colegului.
- 7. Confirmați cu butonul "OK".
- 8. Selectați fila "**Expeditori blocați**".

<span id="page-21-3"></span>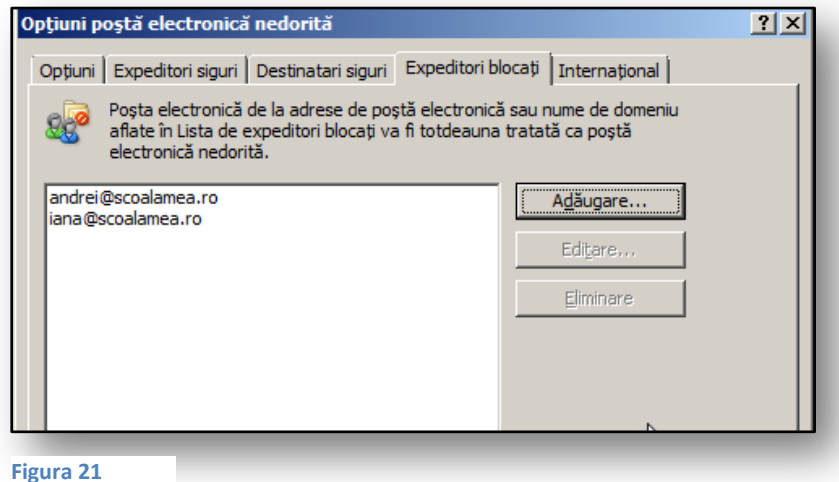

9. Utilizând "**Adăugare…**" selectaţi adresele foştilor elevi, la fel ca la punctele 6-7 10. Confirmaţi cu butonul "OK" setările rezultate.

Lista expeditorilor blocaţi este prezentată în [Figura](#page-21-3)  [26.](#page-21-3)

# **8 Caracteristica Absent de la birou**

<span id="page-22-0"></span>Această caracteristică se foloseşte pentru configurarea proprietăţilor cutiei poştale. Aveţi posibilitatea să determinați comportamentul contului de poștă electronică în perioada în care nu vă aflaţi în birou, când, de exemplu, sunteţi în vacanţă sau dacă nu lucraţi cu Microsoft Office Outlook 2007. Aplicația poate trimite răspunsuri automate pentru a informa pe toată lumea sau destinatarii selectaţi despre data la care vă întoarceţi şi când veţi avea posibilitatea să răspundeţi la mesajele lor. Toţi cei care vă trimit mesaje când sunteţi absent primesc un răspuns automat.

# <span id="page-22-1"></span>**8.1 Tipul de cont de poştă electronică**

Totul depinde de tipul de server de poştă electronică ce procesează mesajele. Dacă un cont de poştă electronică face parte din Microsoft Exchange 2003, aveţi posibilitatea să trimiteţi răspunsuri automate în absenţă şi să pregătiţi toate regulile pentru trimiterea acestor mesaje la fel ca în versiunea anterioară de Microsoft Office Outlook 2003.

Avantajul noii versiuni este opțiunea de programare înainte a absenței. De asemenea nu trebuie să vă amintiţi când nu sunteţi la birou, deoarece totul este planificat înainte şi se configurează automat. Mai mult, aveți posibilitatea să diferențiați mesajele care vor fi primite de la membrii organizației (şcoală) de toţi ceilalţi expeditori. Toate aceste setări se pot efectua dacă serverul de poştă electronică al contului este Microsoft Exchange 2007.

Dacă nu utilizați serviciile serverului Microsoft Exchange și aveți contul de poștă electronică pe alt server de poştă electronică, de ex. Seznam, Atlas etc., aveţi posibilitatea să utilizaţi pentru contul de poştă electronică **POP3** sau **IMAP** şablonul şi regulile pentru mesaje, care înlocuiesc automat trimiterea mesajelor în timpul absenţei de la birou.

# <span id="page-22-2"></span>**8.2 Asistentul Absent de la birou**

Configurarea functiilor pentru răspunsurile automate se află în meniul "**Instrumente**" sub comanda "**Asistentul Absent de la birou".** Această caracteristică este activă doar atunci când aveţi o conexiune activă cu serverul Exchange. Este imposibil de executat în modul offline.

Dacă utilizaţi Microsoft Exchange ca server de poştă electronică, se poate să utilizaţi toate caracteristicile inovatoare ale Microsoft Office Outlook 2007.

• **Format de răspuns RTF** – acum, pentru răspunsul automat aveţi posibilitatea să utilizaţi toate caracteristicile formatului mesajului la fel ca atunci când formataţi un mesaj obişnuit.

• **Trimiterea răspunsurilor către destinatari din afara organizaţiei** – astfel de mesaje pot fi, de exemplu, de natură generală şi nu trebuie să conţină nume specifice ale colegilor profesori.

• **Programarea răspunsurile automate** – după cum s-a menţionat deja, se poate să programaţi o dată şi chiar o oră a răspunsurilor automate.

**Microsoft** Parteneri pentru educație

#### <span id="page-23-0"></span>**8.3 Configurarea trimiterii răspunsurile automate**

După ce executaţi **Asistentul** pentru caracteristica "Absent de **la birou**" vedeţi o fereastră de dialog unde aveţi posibilitatea să programaţi ora şi data. Astfel se defineşte intervalul trimiterii răspunsurilor automate.

În acel interval de timp configuraţi perioada de început şi de sfârşit în care nu sunteţi disponibil. În versiunile anterioare ale aplicatiei aveati posibilitatea să specificaţi doar că nu sunteţi disponibil în acel moment.

Alt loc important este spaţiul pentru trimiterea mesajelor, după cum vedeţi în F[igura 27.](#page-23-3)

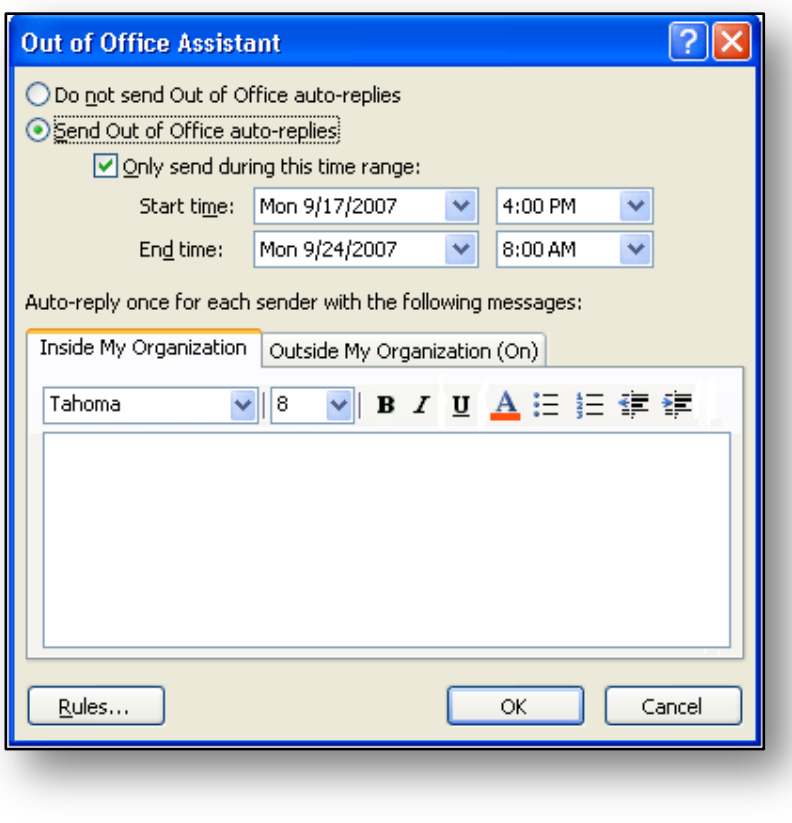

Aveţi posibilitatea să formataţi fontul, să utilizaţi marcatori sau numerotare.

<span id="page-23-3"></span>**Figura 22**

#### <span id="page-23-1"></span>**8.3.1 Fila În Organizaţie**

Pe fila "În organizație" pregătiți mesajul pe care îl trimiteți doar colegilor din organizație, cu un continut formal.

# <span id="page-23-2"></span>**8.3.2 Fila În afara Organizaţiei**

Pe această filă răspundeți la mesajele primite din afara școlii. Aici se încadrează toate mesajele din exterior. Aceste mesaje se pot formata şi, suplimentar, aveţi posibilitatea să decideţi dacă răspunsul

se trimite tuturor sau doar unui grup de persoane de contact.

În setările implicite este bifată caseta de selectare "Răspuns **automat către persoanele din afara organizaţiei**". Dacă debifaţi această selectare, răspunsurile se vor subordona regulilor prestabilite, pe care trebuie să le definiți la început.

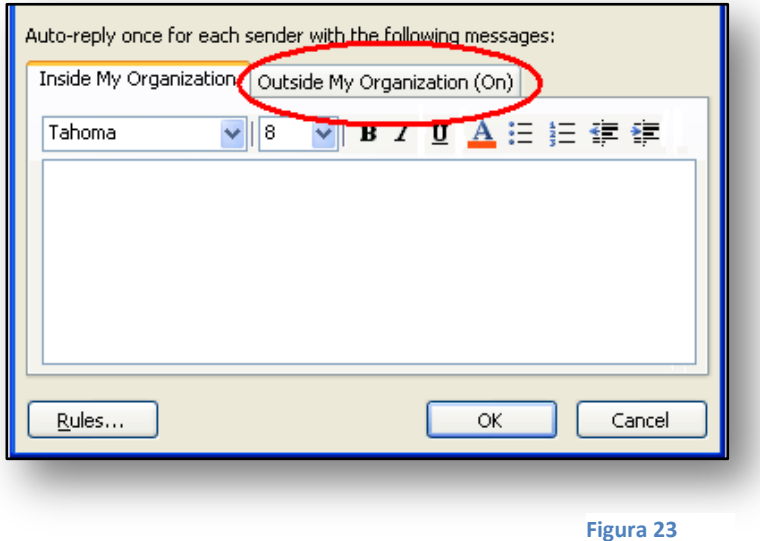

# <span id="page-24-0"></span>**8.4 Setarea regulilor de mesaj**

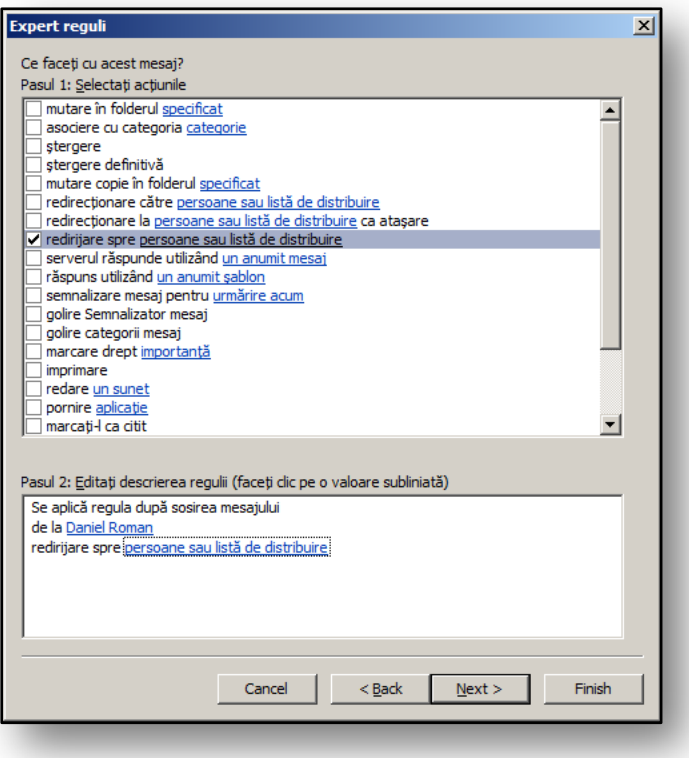

Cu fiecare răspuns pregătit înainte, aveți disponibile o serie de reguli și criterii. Un exemplu standard este situația în care în timpul vacanței aşteptaţi un mesaj de poştă electronică important la care trebuie să răspundeți. Știți dinainte cine este expeditorul mesajului.

Astfel, configuraţi ca mesajul primit de la Dl. Jones, de la care aşteptaţi persoane de contact importante, să fie redirectionat automat la secretară, care se va ocupa de tot.

#### **Figura 24**

Regulile pentru procesarea răspunsurilor automate pe perioada absenței sunt numeroase. Dacă

definiți mai multe, acestea se evaluează în funcție de ordinea în care le definiți. Dacă decideți să dezactivaţi temporar o regulă, faceţi acest lucru utilizând caseta de selectare "**Stare**".

Toate regulile se pot edita sau dezactiva. Pentru acest scop sunt butoanele "Editare regulă..." și "**Ştergere regulă**" din fereastra de dialog "**Asistentul Absent de la birou**".

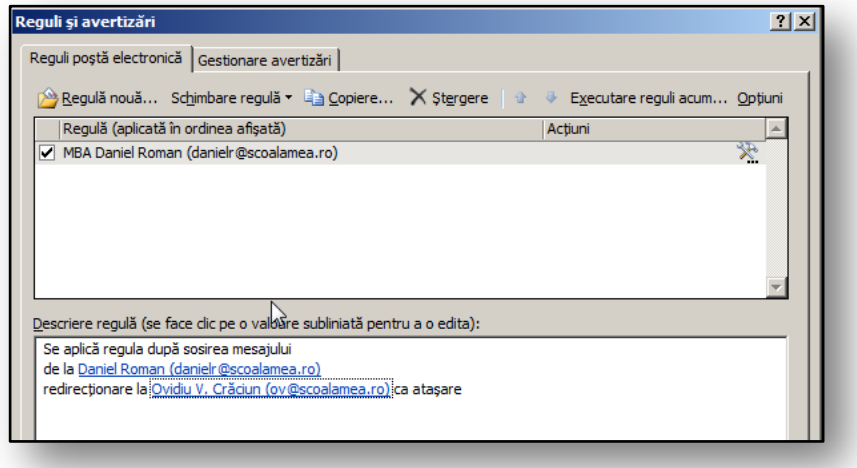

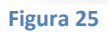

#### <span id="page-25-0"></span>**8.5 Exerciţiu – Răspundeţi automat în absenţă**

#### <span id="page-25-1"></span>**8.5.1 Temă**

În timpul anului şcolar plecaţi într-o vacanţă specială. Deoarece gestionaţi zilnic multe mesaje de poștă electronică, trebuie să configurați răspunsuri automate în timp ce nu sunteți în birou. Colegii profesori sunt informați despre vacanță. Doriți ca acești colegi să fie informați dacă primiți un mesaj de poştă electronică în acest timp. Alţi destinatari ai mesajelor dvs. de poştă electronică de intrare sunt informaţi printr-o interpretare mai generală a mesajului. Doriţi să planificaţi toate aceste acţiuni înainte, pentru a nu avea această grijă în momentul plecării. Deoarece sunteti diriginte, doriti ca toate mesajele de poştă electronică despre clasa dvs. să fie gestionate imediat de colegul dvs.

#### <span id="page-25-2"></span>**8.5.2 Procesul de lucru**

Utilizați "Asistentul Absent de la birou" pentru a configura înainte răspunsurile automate. Împărțiți mesajele în cele care se vor trimite tuturor colegilor din şcoală şi celelalte. Apoi configuraţi o regulă pentru redirecţionarea mesajului într-un anumit timp către înlocuitorul dvs.

- 1. Faceti salt la folderul "Inbox".
- 2. În meniul "Instrumente" selectați comanda "Asistentul Absent de la birou".
- 3. În partea de sus a ferestrei de dialog configuraţi data de început şi de sfârşit a absenţei dvs. din şcoală.
- 4. Asigurați-vă că fila "În organizație" este activă.
- 5. În partea de jos a casetei de dialog scrieţi mesajul pentru colegii profesorii.
- 6. Comutaţi la fila "**În afara organizaţiei**".
- 7. În spațiul pentru răspuns scrieți textul nou pentru toți destinatarii care vă scriu mesaje în perioada vacanţei.
- 8. Formataţi răspunsul.
- 9. Faceți clic pe butonul "Reguli"; introduceți lista cu adresele de poștă electronică ale părinților elevilor în câmpul "**Expeditor**".
- 10. În partea de jos a ferestrei de dialog selectați elementul "Redirecționare".
- 11. În "Către" scrieți adresa de poștă electronică a înlocuitorului.
- 12. Faceți clic pe butonul "OK".
- 13. În fereastra de dialog "Asistentul Absent de la birou" bifaţi dacă regula este activă.
- 14. Faceți clic pe butonul "OK" și încheiați procesul.

Acum regula pentru răspuns automat este setată înainte şi nu trebuie să vă faceţi griji în momentul plecării în vacanță. După sosirea din vacanță nu trebuie să configurați că v-ați întors, cum era cazul în versiunea anterioară a Microsoft Office Outlook 2007.

# <span id="page-26-0"></span>**9 Gestionarea timpului – calendarul**

Microsoft Office Outlook 2007 oferă multe caracteristici noi şi îmbunătăţite pentru o gestionare mai eficientă a timpului şi informaţiilor. Există o inovaţie mai ales în căutarea instantanee şi în multe caracteristici publicate din calendar. Acestea vă simplifică lucrul de zi cu zi.

#### <span id="page-26-1"></span>**9.1 Vizualizarea Săptămână**

Aveţi trei tipuri de bază de vizualizări ale calendarului în Microsoft Office Outlook 2007 – Zi, Lună şi Săptămână. Vizualizarea săptămână a fost îmbunătăţită în versiunea nouă a aplicaţiei. Acum, în loc de cele două inițiale, sunt disponibile cinci sau şapte coloane. Asta în funcție de afișarea sau nu a zilelor de sâmbătă și duminică. Acest tip nou de Vizualizare săptămână este îmbogățit pentru introducerea şi strângerea tuturor datelor.

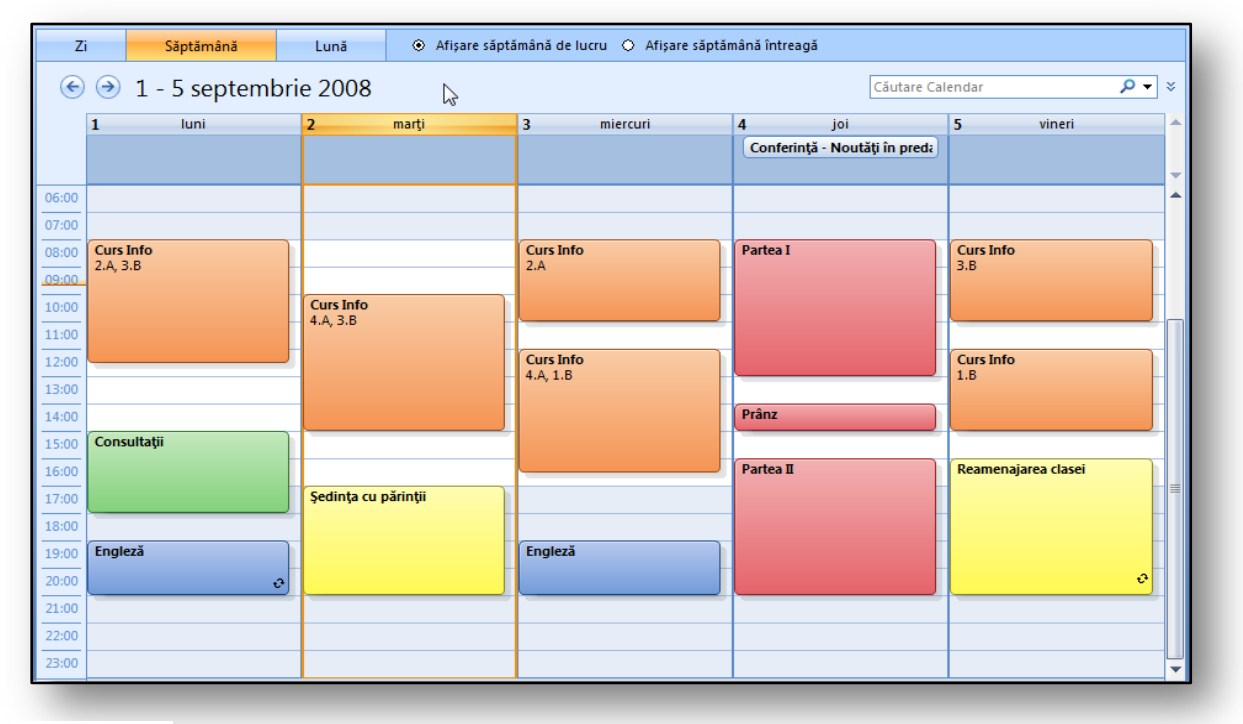

#### **Figura 26**

Alte detalii ale vizualizării calendarului şi editării acestuia se află în meniul **Instrumente** sub comanda "**Opţiuni**". Aici configuraţi detaliile vizualizării calendarului, cum ar fi , de exemplu, doar vizualizarea unor anumite zile sau vizualizarea implicită fără sâmbătă şi duminică. Printre aceste caracteristici găsiţi şi vizualizări color ale calendarului, vizualizarea datelor săptămânii sau activarea calendarelor alternative.

Pentru Vizualizarea lună există o caracteristică nouă care afişează detaliile unor anumite evenimente. De exemplu, într-o lună vedeţi doar culorile evenimentelor, fără ca acestea să fie scrise. Această caracteristică se utilizează mai ales pentru calendarele partajate, pentru afişarea rapidă a informaţiilor. Totul este controlat de elemente din partea de sus a vizualizării Lună. Etichetele exacte ale comutărilor sunt **Detalii – minim, mediu, maxim.**

#### <span id="page-27-0"></span>**9.2 Trimitere calendar prin poşta electronică**

Dacă trebuie să promovaţi evenimentele, una dintre opţiuni este trimiterea calendarului ca ataşare de poştă electronică. Caracteristica "**Trimitere calendar prin poşta electronică**" se află în folderul "Calendar", în stânga panoului de navigare, în partea de jos. După activarea acestei caracteristici vedeți fereastra de dialog unde se afișează toate detaliile specifice despre calendarul pe care îl trimiteţi.

în sectiunea **Interval perioadă** specificaţi zilele şi orele care se afişează în calendar.

În secţiunea **Detalii** definiţi cum se vor afişa elementele trimise. Aceste setări nu diferenţiază între evenimente personale și întâlniri. Dacă doriți să profitaţi de setările pentru evenimente personale, trebuie întâi să configuraţi totul în optiunile extinse ale calendarului, în "Detalii complete". După ce confirmaţi setările cu butonul

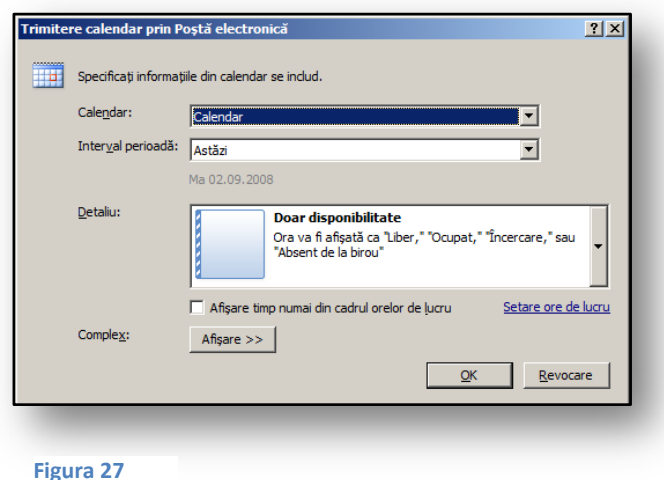

"**OK**", vedeţi un mesaj de poştă electronică în care apare conţinutul evenimentelor. Ca ataşare vedeţi un fişier denumit **Calendar.ics**, pe care destinatarul îl poate afişa oricând drept calendar secundar.

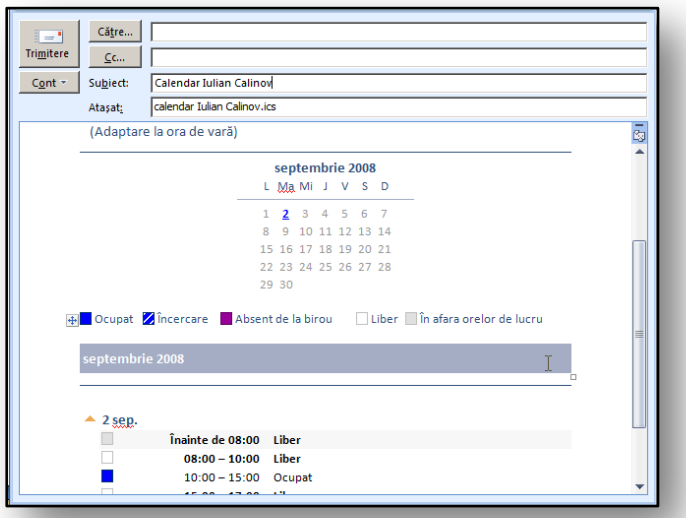

#### **Figura 28**

Dacă primiţi un calendar instantaneu ca ataşare şi deschideţi ataşarea, calendarul se afişează automat în grupul **Calendare populare**. Acest instantaneu se poate vizualiza ulterior în mediul calendarului.

Actiunile individuale nu se subordonează categoriilor de culori initiale.

Afişarea elementelor din calendar a fost îmbogătită cu altă caracteristică, pe care aveţi posibilitatea să o utilizaţi în alte operaţiuni şi care afişează mai multe calendare. Aceasta afişează

calendarele în **Modul suprapunere**, unde calendarele se afişează unele peste altele pentru o comparație ideală și pentru găsirea, de exemplu, a unui loc potrivit pentru o întâlnire comună. Comparaţia celor două tipuri de vizualizări se poate observa î[n Figura 34.](#page-28-2)

Afişarea în Modul suprapunere are un mare beneficiu, deoarece calendarele individuale se pot vizualiza din perspective diferite. Astfel vă veţi familiariza foarte uşor cu situaţia dată. Comutarea la modul suprapunere se află în meniul Vizualizare, sub comanda "Vizualizare în mod suprapunere". Altă opțiune este să utilizați săgeata de indicare din stânga din al doilea calendar, afișată lângă numele calendarului.

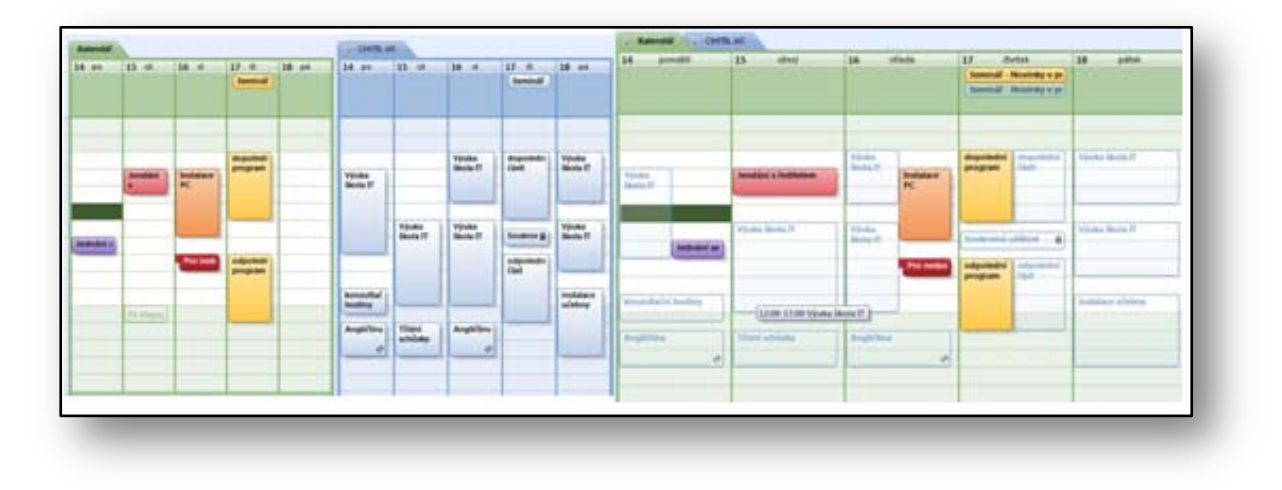

#### **Figura 29**

<span id="page-28-2"></span>Dacă destinatarul nu utilizează Microsoft Office Outlook 2007, acesta poate vizualiza calendarul în browserul Web. Calendarul nu este legat acum, deoarece este doar decupat. Prin urmare, nu se efectuează actualizări.

#### <span id="page-28-0"></span>**9.3 Publicarea unui calendar**

Calendarele publicate se partajează pentru un anumit grup de persoane sau sunt publice. Partajarea şi publicarea calendarelor este de asemenea utilă atunci când nu ştiţi dacă colegii cu care doriţi să partajaţi calendarul utilizează pentru poşta electronică serverul Microsoft Exchange sau alt mediu.

Calendarele se pot publica în două moduri:

- Se publică la Microsoft Office Online.
- Se publică pe un server Web.

# <span id="page-28-1"></span>**9.3.1 Publicarea la Microsoft Office Online**

Toate calendarele care se publică şi devin publice pentru alte persoane trebuie să fie create ca alt element calendar în folder. După ce planificati în el toate actiunile și întâlnirile, îl publicati. Calendarele care se publică pe Internet sunt amplasate pe site-ul Web Microsoft Office Online. Utilizând serviciul de acces Microsoft Passport, aveți posibilitatea să invitați în grup colegi, clienți, prieteni sau membri ai familiei pentru a vizualiza calendarul.

Când pregătiți calendarul pe care îl publicați, faceți clic cu butonul din dreapta pe pictograma acestuia, selectați comanda "Publicare pe Internet", apoi selectați elementul "Publicare la Office **Online**". Vedeți detaliile publicării calendarului. În fereastra de dialog "Publicare calendar la Microsoft Office Online" definiţi:

 $|?|x|$ 

 $\overline{\mathbf{r}}$ 

- **Intervalul de timp al calendarului**, ce zile apar în calendar
- **Detalii** despre afişarea elementelor individuale din calendar.
- **Permisiuni**,

dacă permiteţi accesul cuiva, i.e. un grup arbitrar de utilizatori. Sau doar acelor utilizatori pe care îi invitaţi să vizualizeze calendarul.

- **Descriere**, aici adăugaţi un comentariu.
- **Complex**,

acest buton ascunde alte setări detaliate, cum ar fi afişarea elementelor personale sau setarea actualizărilor calendarului.

După confirmarea configurării dialogului,

vedeţi [Figura 37](#page-29-0), vi se solicită să introduceţi numele de utilizator şi parola pentru **Microsoft Passport**, de care aveţi nevoie când vă înregistraţi la **Microsoft Office Online**. Calendarul se va amplasa pe **Microsoft Office Online** şi veţi avea ocazia (dacă nu este calendar public) să informaţi şi să vă invitaţi colegii să se aboneze la calendarul dvs.

,<br>Publicare calendar la Microsoft Office Online

Calendar Iulian Calinov Publicare alte calendare

 $\bigcirc$  Calendar comp

Calendare remise comunității Office Online

Descrierea aiută utilizator

Interval de timp: C Anteriorul 30 de zile<br>Calendar l'Urian Calinovie

Doar disponibilitate

 $\Box$  Afișare timp numai din cadrul orelor de lucru

 $\bullet$  Doar utilizatorii invitați pot vizualiza acest calendar

O Oricine poate vizualiza și căuta acest calendar la Office Online

Ora va fi afișată ca "Liber,<br>sau "Absent de la birou"

Publicare:

Detaliu:

Permisiuni  $\overline{\mathbb{P}}$ 

**Descriere** 

Complex...

<u>Ca</u>

Când destinatarul primeşte calendarul de pe Internet sub formă de poştă

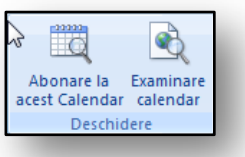

<span id="page-29-0"></span>**Figura 32** 

**Figura 30**

"Ocupat," "Încercare,

Office Opline să găsească acest calend

 $\mathbb{R}$ 

 $\overline{O}$ 

Setare ore de lucru

Revocare

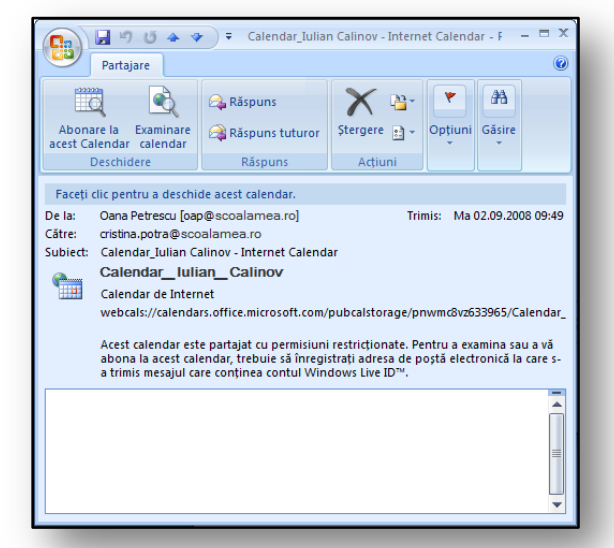

#### **Figura 31**

electronică, acesta îl poate deschide într-un browser Web sau se poate abona la el, introducându-l astfel în lista de calendare utilizate. Toate informațiile se actualizează și se sincronizează regulat.

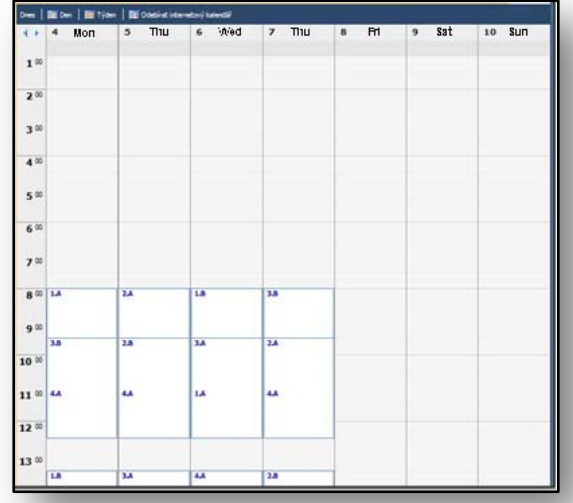

#### <span id="page-30-2"></span>**Figura 33**

Dacă invitaţi şi alte persoane să partajeze calendarul dvs., trebuie să le trimiteţi o invitaţie pentru a se abona la un Calendar pe Internet. Trebuie doar să faceţi clic cu butonul din dreapta pe pictograma calendarului partajat din grupul "Calendarele mele" și să selectați comanda "**Partajare (numele calendarului)"…**" iar procesul de invitare a altor persoane se repetă.

Examinarea afişată a paginii Web a calendarului, pe **Microsoft Office Online**, se poate vizualiza – vezi [Figura 38](#page-30-2)

Calendarul conectat şi sincronizat se afişează direct în folderul "Calendare populare" din panoul de navigare, vez[i Figura 39.](#page-30-3)

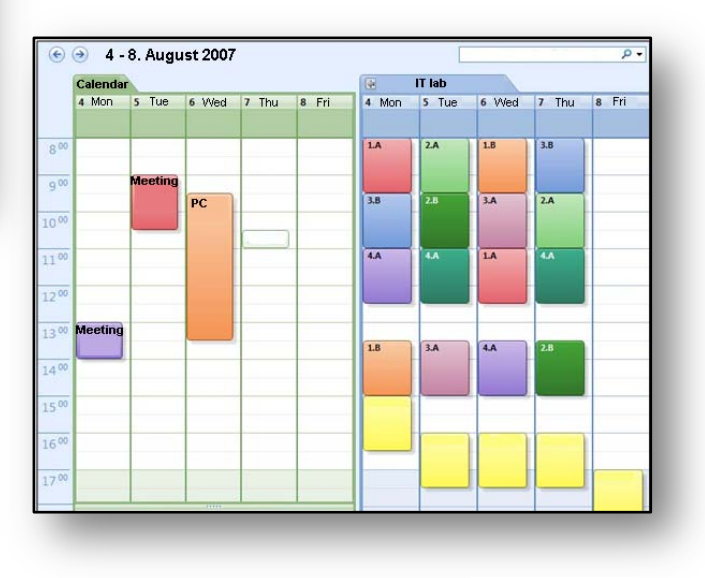

<span id="page-30-3"></span>**Figura 34** 

#### <span id="page-30-0"></span>**9.3.2 Eliminarea unui calendar publicat**

Eliminarea sau ştergerea unei vizualizări a calendarului publicat, spre deosebire de activarea sa, este foarte simplă. Trebuie doar să faceţi clic cu butonul din dreapta pe numele calendarului pe care îl ştergeţi şi selectaţi "**Ştergere (numele calendarului)"…** ". În acel moment aplicaţia vă întreabă dacă sigur efectuați operațiunea, apoi vă informează despre eliminarea calendarelor asociate.

#### **9.3.3 Publicarea unui calendar pe un server WebDAV**

<span id="page-30-1"></span>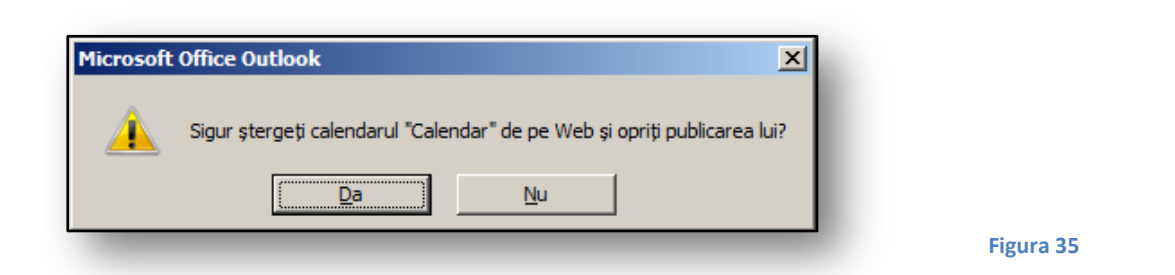

Dacă nu aveţi Microsoft Exchange Server disponibil, dar doriţi să publicaţi calendarele, care se vor sincroniza automat, aveti posibilitatea să utilizati serviciul și să le publicati pe un server WebDAV. Serverul pe care publicaţi calendarul trebuie să accepte protocolul WebDAV (World Wide Web Distributed Authoring and Versioning), care este o extindere a protocolului **HTTP**. Însă nu toate serverele acceptă acest protocol. Cu această metodă nu aveți posibilitatea să restricționați publicarea calendarului doar pentru persoanele selectate.

#### <span id="page-31-0"></span>**9.4 Calendarele Internet sau intranet**

Acest serviciu este foarte asemănător cu setarea mediului de partajare şi publicare din Microsoft Office Online. Singura diferenţă este conexiunea la un anumit server Web de pe Internet sau la un server intranet. Calendarele partajate, pregătite în mediul Microsoft SharePoint pentru a fi legate chiar şi cu Microsoft Office Outlook 2007, se pot vedea în exemplul următor.

Utilizând serviciile SharePoint, este posibil să legaţi acest calendar direct la Microsoft Office Outlook 2007 și să-l partajați direct de acolo. Astfel, pentru a-l vizualiza aici nu trebuie să deschideți mediul Web.

Acest calendar se afişează în grupul **Calendare populare** şi se va sincroniza şi actualiza automat.

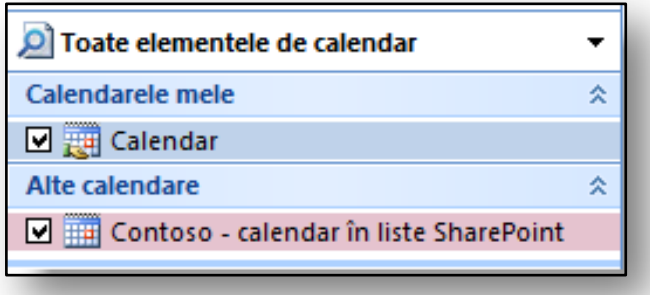

**Figura 36** 

# <span id="page-31-1"></span>**9.5 Exerciţiu – Calendarul, gestionarea timpului**

#### <span id="page-31-2"></span>**9.5.1 Temă**

Sunteți responsabil cu lecțiile de computer în școală. Pentru instalarea programelor noi trebuie să colaboraţi cu colegii. Utilizaţi Microsoft Office Online, iar pentru colegi creaţi un calendar al rezervărilor sălii de studiu, restricţionat la colegi. Sincronizarea va fi asigurată şi veţi ajunge cu uşurinţă la un acord cu ceilalţi pentru orele libere.

#### <span id="page-31-3"></span>**9.5.2 Procesul de lucru**

Creaţi un calendar pe care îl publicaţi la Microsoft Office Online. Configuraţi restricţii pentru ca acest calendar să fie vizualizat doar de persoanele selectate. Colegii primesc o notificare şi vor utiliza caracteristica pentru inserarea calendarului în Outlook.

- 1. În folder faceti salt la elementul "**Calendar**".
- 2. Creați un tip de calendar nou denumit "Lecție PC".
- 3. Introduceţi o programare a rezervărilor în calendarul **Lecţie PC**.
	- a. Utilizaţi acţiuni şi întâlniri separate.
- 4. Faceţi clic cu butonul din dreapta pe calendarul **Lecţie PC**.
- 5. În meniul afișat selectați comanda "Publicare pe Internet".
- 6. Apoi utilizați comanda "Publicare la Office Online".
- 7. În fereastra de dialog următoare setaţi:
	- a. Perioada de timp **Anterioară şi în următoarele 30 de zile.**
	- b. Detalii **Detalii complete.**
	- c. Permisiuni **doar utilizatorii invitaţi pot utiliza calendarul.**
- 8. Confirmati dialogul setat, cu butonul "OK".
- 9. În celălalt pas vi se solicită să selectaţi toţi utilizatorii cărora le trimiteţi invitaţie.

10. Introduceţi numele colegilor în câmpul "**Către:**" şi trimiteţi mesajul de poştă electronică de invitaţie.

Colegii primesc un mesaj de poştă electronică cu opţiunile de vizualizare a conţinutului calendarului sau cu opțiunea de abonare la acesta. După primirea mesajului de poștă electronică, colegii trebuie să urmeze aceşti paşi:

- 1. În folderul "**Inbox**" deschid mesajul de poştă electronică cu opţiunea de abonare.
- 2. În partea de sus a ferestrei, pe fila "Element partajat", fac clic pe "Abonare la acest **calendar**".
- 3. În dialogul următor introduc numele de utilizator şi parola pentru **Microsoft Passport**.
- 4. În grupul **Calendare** comută la calendarul nou, care se afişează alături de celelalte
- 5. În meniul **Vizualizare**, selectează comanda "**Vizualizare în mod suprapunere**".

Acum, calendarul clasei şi calendarul dvs. se afişează în modul suprapunere şi programarea se face cu uşurinţă.

# <span id="page-32-0"></span>**10 Activităţile şi gestionarea pe zile**

#### <span id="page-32-1"></span>**10.1 Bara De făcut**

Bara De făcut este una dintre caracteristicile noi cele mai importante, pe care o remarcaţi imediat ce deschideţi aplicaţia. Aceasta integrează informaţiile cele mai importante şi prioritare oferite de elementele dvs. Acestea includ un rezumat al informaţiilor din calendar, activităţi şi mesaje. De asemenea, bara include activități legate la Microsoft Office OneNote 2007 şi Microsoft Office Project 2007. Dacă utilizaţi serviciul Web Microsoft SharePoint Services 3.0, aveti posibilitatea să legati informatiile la acest mediu.

Modificarea principală a aplicației noi este vizualizarea activităților. Acum devin activitate toate elementele care aşteaptă să fie terminate. Astfel, acestea nu sunt doar înregistrări în folderul "Activități", ca în versiunea anterioară a aplicaţiei. Reprezintă toate activităţile semnalizate pentru

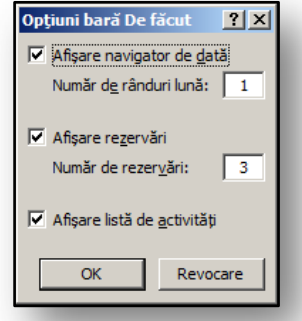

<span id="page-32-2"></span>**Figura 38** 

terminare.

Astfel, activităţile pot fi mesaje de poştă electronică sau o persoană de contact căreia îi atribuiți o semnalizare de urmărire. În "Bara De **făcut**" aveţi posibilitatea să afişaţi toate informaţiile în aşteptare pentru a fi terminate. Aici aveți posibilitatea să vedeți și activitățile reluate sau neterminate, care sunt afişate în culori diferite. Cu elementele din bara De făcut vedeti o împărțire a activităților în funcție de Semnalizări. Categoriile de culori sunt alt criteriu de diferenţiere care se poate aplica elementelor individuale.

Bara De făcut se poate afișa și adapta în functie de nevoi. Faceti clic

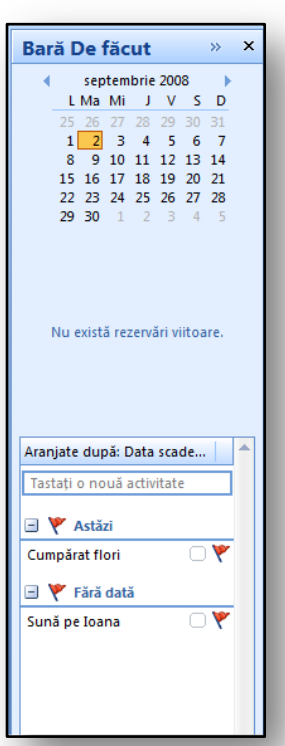

**Figura 37** 

cu butonul din dreapta pe partea de sus a barei De făcut, iar în meniul context pe care îl modificaţi, pe părţile pe care le afişaţi.

Sub comanda "Optiuni" găsiți detalii specifice privind numărul de rânduri ale categoriilor afișare sau numărul de luni, vede[ţ](#page-32-2)i [Figura 43.](#page-32-2)

# <span id="page-33-0"></span>**10.2 Vizualizarea activităţilor din calendar**

Integrarea activităţilor în calendar este altă caracteristică nouă utilă a Microsoft Office Outlook 2007. Activităţile se pot afişa ca acţiuni şi întâlniri zilnice, pentru a vedea imediat tot ceea ce este necesar pentru terminarea activităţilor într-o zi. Dacă marcaţi o activitate drept completată într-o anumită zi, aceasta se afişează ca încheiată. Această activitate rămâne la ziua respectivă. Însă dacă nu terminaţi o activitate, aceasta se comută automat pentru ziua următoare, iar activităţile se acumulează.

# <span id="page-33-1"></span>**10.2.1 Vizualizarea şi adăugarea de activităţi proprii în bara De făcut**

"**Bara De făcut**" se afişează permanent (dacă este activată) în partea dreaptă a ecranului şi aveţi

opţiunea să o închideţi sau să o minimizaţi. În partea de jos a "**Barei De**  făcut" vedeți o privire generală a celor mai recente activități pe care urmează să le terminaţi.

Dacă trebuie să adăugați rapid o activitate, de exemplu, la o întâlnire, trebuie doar să introduceţi numele activităţii noi în "**Tastaţi activitate nouă**". Aceasta se adaugă la celelalte, iar ulterior îi atribuiţi o categorie de culori sau o semnalizare de urmărire.

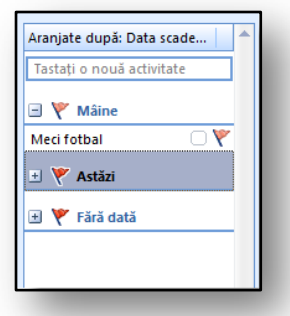

#### **Figura 39**

#### <span id="page-33-2"></span>**10.2.2 Vizualizarea şi integrarea activităţilor zilnice în calendar**

Lista de activități dintr-un calendar este activă doar în vizualizările Zi și Săptămână; în vizualizarea Lună, calendarul nu se afişează. Aveţi posibilitatea să modificaţi afişarea acestei liste. După ce se activează, faceţi salt la folderul "**Calendar**" şi selectaţi "**Lista de activităţi zilnice**" din meniul **Vizualizare**, unde se poate să activaţi sau să închideţi panoul.

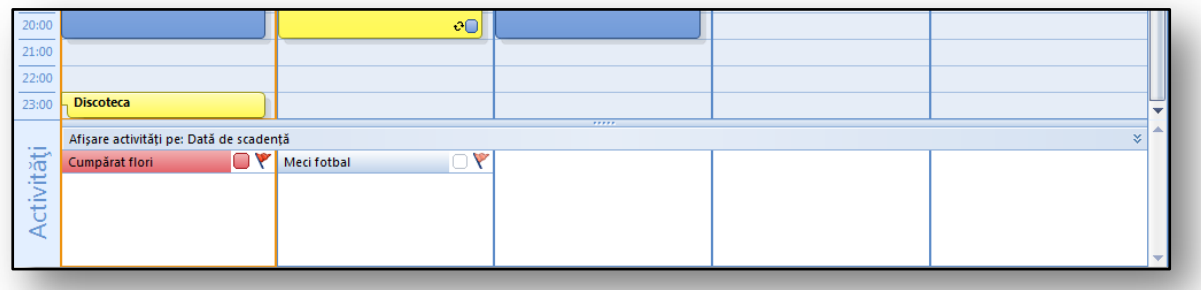

**Figure 40** 

# <span id="page-34-0"></span>**11 Semnalizările de urmărire pentru un mesaj de poştă electronică**

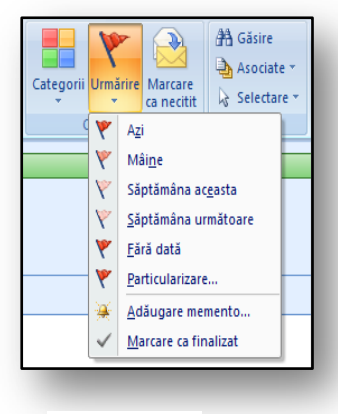

Aşa cum s-a menţionat, semnalizarea de urmărire se poate utiliza pentru toate elementele calendarului sau pentru mesajele de poştă electronică. Toate elementele se mută astfel automat la activități și se organizează pe categorii, în funcție de prioritatea de urmărire. Aveţi posibilitatea să setaţi urmărirea pentru toate elementele şi să introduceţi un memento pentru activitatea dată. Un avantaj al semnalizărilor atribuie este căutarea după criteriul semnalizare, care simplifică mult lucrul.

**Figura 41** 

Dacă atribuiți o semnalizare direct când creați un mesaj nou, destinatarul mesajului o primeşte, iar mesajul se afişează

automat cu o semnalizare în activităţile cu mementouri ale acestuia

#### <span id="page-34-1"></span>**11.1 Atribuirea unei semnalizări la un mesaj de poştă electronică nou**

Dacă trebuie să adăugați o semnalizare de urmărire la un mesaj, utilizați pictograma "**Urmărire**" de pe fila "**Mesaj**", grupul **Opțiuni**. Aici selectați un tip și o dată scadentă pentru urmărirea mesajului. Din optiunile disponibile selectati datele scadente de urmărire într-un interval de timp de până la săptămâna următoare. Dacă cereţi terminarea într-o perioadă de timp mai mare de o săptămână, setați o dată și o oră proprii. Dacă nu doriți să specificați date, selectați opțiunea "Fără dată".

#### <span id="page-34-2"></span>**11.2 Atribuirea unei semnalizări particularizate**

Semnalizarea particularizată este diferită de celelalte, deoarece se pot seta mai multe detalii. Este vorba mai ales de pregătirea unui memento propriu de urmărire, dar şi a unei "**Semnalizări pentru destinatar**". În fereastra de dialog "Particularizare" tastați textul de urmărire pentru nevoile proprii şi pentru destinatar. Mai mult, aveti posibilitatea să setaţi data exactă pentru mementoul semnalizării date. De asemenea, se poate configura un memento pentru destinatarul mesajului, pentru a-i aminti ora şi minutul exacte stabilite de dvs. Mesajul cu semnalizare primit nu se

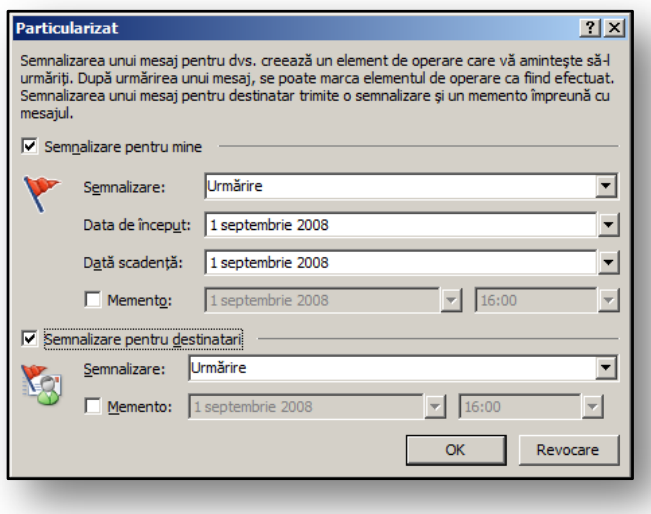

#### **Figura 42**

mută automat în activităţi, nici chiar pe **Bara De făcut**. Dacă mesajul conţine un memento, se activează o fereastră "Memento" într-un anumit moment.

Toate mesajele care conţin semnalizări de urmărire au în antet informaţiile despre semnalizare. Aceste informaţii se transmit chiar şi în cazul în care se primeşte răspuns la mesaj etc. Toate informațiile despre semnalizarea de urmărire se modifică automat în funcție de starea semnalizării existente.

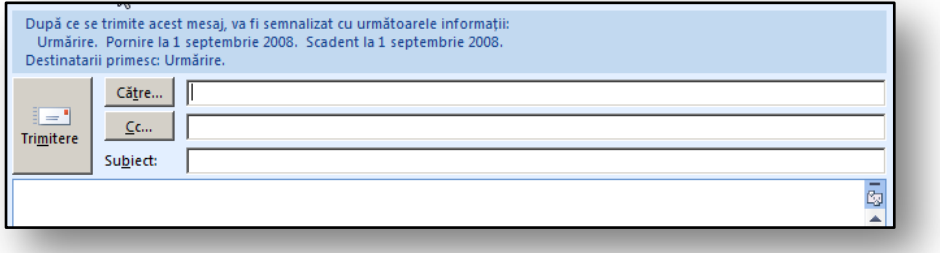

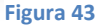

# <span id="page-35-0"></span>**11.3 Căutarea în funcţie de o semnalizare**

Dacă mesajele conţin semnalizări, este simplu să le căutaţi. Toate mesajele marcate astfel, pe care leati trimis, au automat un mecanism de căutare. Astfel că este posibil să căutati alte mesaje de postă electronică asociate, în funcţie de semnalizare şi de conversaţiile asociate. Dacă, de exemplu, primiţi răspuns la mesajul care continea o semnalizare, aveti posibilitatea să căutați și alte mesaje asociate, inclusiv mesajul de poştă electronică iniţial, i.e. inclusiv mesaje trimise.

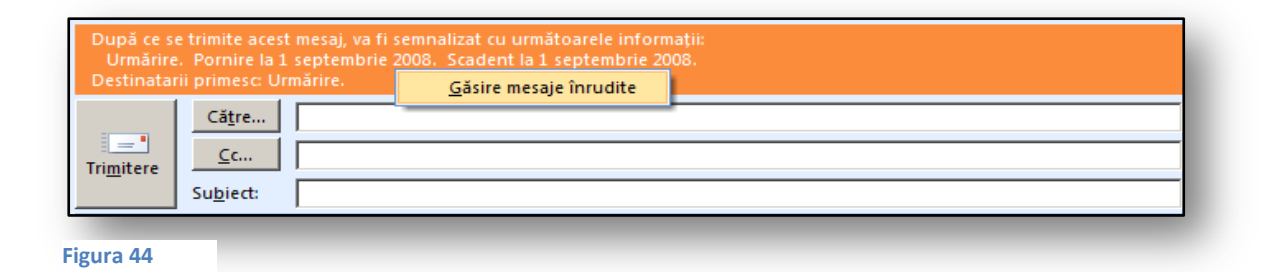

După căutarea mesajelor de poştă electronică asociate, vedeţi o listă cu toate mesajele de poştă electronică asociate acelui mesaj, inclusiv toate răspunsurile sau mesajele redirectionate. Aceste mesaje se afișează după categorii, semnalizări şi ataşări, astfel că alte urmăriri sunt foarte simplu de realizat.

Fiecare mesaj găsit se poate deschide făcând dublu clic pe el, după care acesta se poate edita şi pregăti pentru utilizare ulterioară. Semnalizările se pot elimina sau anula dacă faceţi clic cu butonul din dreapta pe semnalizarea mesajului selectat şi selectaţi comanda "**Ştergere semnalizare**". Dacă mesajul sau activitatea s-au terminat, le

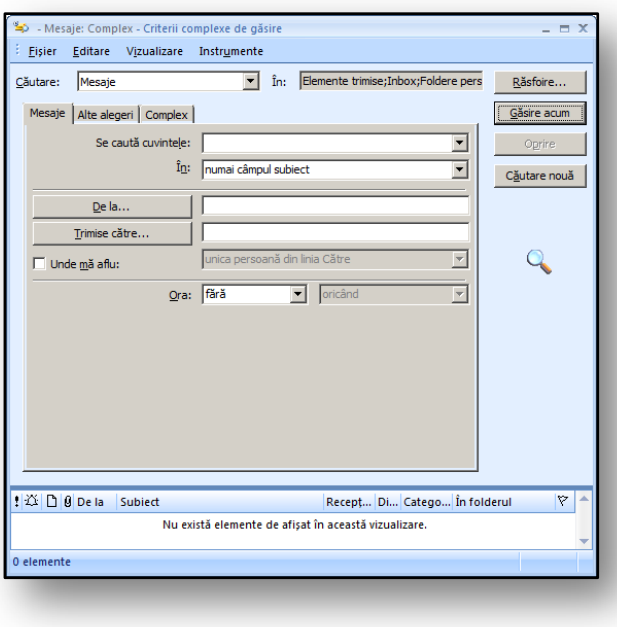

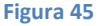

marcaţi drept terminate. Această activitate se efectuează făcând clic cu butonul din dreapta pe semnalizarea mesajului sau activității și atribuind semnalizarea "Marcare ca finalizat".

# <span id="page-36-0"></span>**11.4 Exerciţiu – atribuirea unei semnalizări**

#### <span id="page-36-1"></span>**11.4.1 Temă**

Trimiteţi un mesaj directorului şcolii cu puncte de bază privind planul pentru subiectul Tehnologia computerului 1. Aveţi nevoie de o confirmare de la director pentru acest mesaj de poştă electronică, pentru a continua procesarea acestuia. Trimiteţi mesajul luni şi aveţi nevoie de răspuns miercuri.

#### <span id="page-36-2"></span>**11.4.2 Procesul de lucru**

Utilizaţi semnalizarea de mesaje. Aici, în "**Semnalizare pentru mine**", tastaţi informaţiile care vă notifică despre urmărirea ulterioară a activității. În partea "Semnalizare pentru destinatar" setați o notificare pentru director, care se va afişa în calendar şi îi va aminti de faptul că trebuie să citească mesajul de poştă electronică şi să îşi exprime părerea.

- 1. Creati un mesaj nou adresat directorului scolii.
- 2. În mesaj scrieți propunerea de plan de lecție.
- 3. Setaţi "**Semnalizare particularizată**" pentru urmărire şi editaţi detaliile.
	- a. În sectiunea "Semnalizare pentru mine".
		- i. În câmpul semnalizării tastați textul "Terminare plan de lecție".
			- ii. Setati ca dată de început luni.
			- iii. Setaţi ca dată scadentă pentru terminare miercuri.
			- iv. Setaţi mementoul pentru marţi.
	- b. În secțiunea "Semnalizare pentru destinatar".
		- i. Introduceți textul "Citiți și urmăriți" în câmpul semnalizării.
		- ii. Ca memento introduceți data de marți.
- 4. Adăugați părțile rămase ale mesajului și trimiteți-l.
- 5. Verificați dacă mesajul se afișează în bara De făcut printre activitățile neterminate.

Directorul şcolii primeşte un mesaj de poştă electronică, în care vede o semnalizare şi necesitatea unei urmăriri. Dacă nu deschide mesajul, acesta ajunge automat între elementele neterminate şi alte activități. Marți va fi notificat pentru a răspunde.

6. Când primiți răspuns iar mesajul se află în folderul "Inbox", marcați mesajul ca terminat.

# <span id="page-36-3"></span>**12 Cărţile de vizită electronice**

Cărţile de vizită electronice reprezintă o metodă nouă de a partaja persoane de contact. În versiunea anterioară ați avut ocazia să întâlniți opțiunea de a trimite cărți de vizită sub formă de fișiere cu extensia **\*.vcr**. Acum există o soluţie foarte elegantă, sub formă de cărţi de vizită electronice. Cărţile de vizită se por crea şi în persoanele de contact. Este una dintre posibilităţile de vizualizare a persoanelor de contact.

De asemenea, cărţile de vizită electronice se pot utiliza ca formulă de încheiere a mesajelor, iar prin poşta electronică se pot transmite colegilor. Cartea de vizită se va afişa în corpul mesajului, însă se trimite şi sub formă de ataşare. Destinatarii o glisează şi o fixează în lista lor de persoane de contact.

# <span id="page-37-0"></span>**12.1 Crearea unei cărţi de vizită electronice**

Metoda cea mai simplă de a crea cărţi de vizită electronice este prin utilizarea folderului "**Persoane de contact**". Aici creaţi o persoană de contact nouă. Procesul decurge astfel:

- Faceti salt la folderul "Persoane de contact".
- Faceti clic pe pictograma "**Nou**".
- Vedeţi o fereastră de dialog "**Fără titlu persoană de contact**"**.**

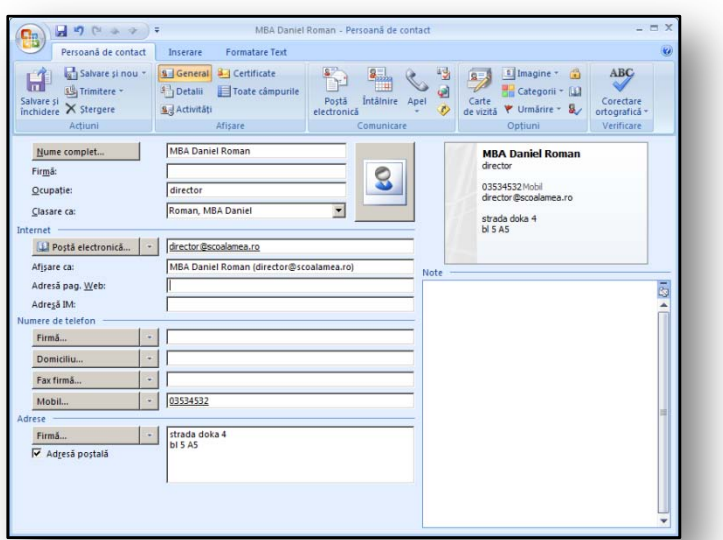

Când începeţi să completaţi fereastra, se creează automat o carte de vizită, a cărei vizualizare este

vizibilă în colţul din dreapta sus al ferestrei.

După salvarea persoanei de contact, aceasta se stochează cu cartea de vizită alături de altele. Toate cărțile de vizită se pot modifica separat. Utilizaţi pictograma pentru editarea cărţii de vizită, care se află pe fila "Persoane de contact" în grupul **Opţiuni**.

#### **Figura 46**

Dacă editaţi cartea de vizită manual,

aveţi posibilitatea să editaţi setarea pentru **Umpleri**, **Fundal** şi **Imagine**. Aveţi posibilitatea să stabiliţi care câmp să fie vizibil pe cartea de vizită şi care să fie dezactivat. În câmpurile individuale aveţi posibilitatea să editaţi chiar şi culorile literelor şi fonturile utilizate pe cartea de vizită. Dacă lista afişată pe cartea de vizită nu vi se potriveşte, aveţi posibilitatea să o editaţi manual după cum doriţi.

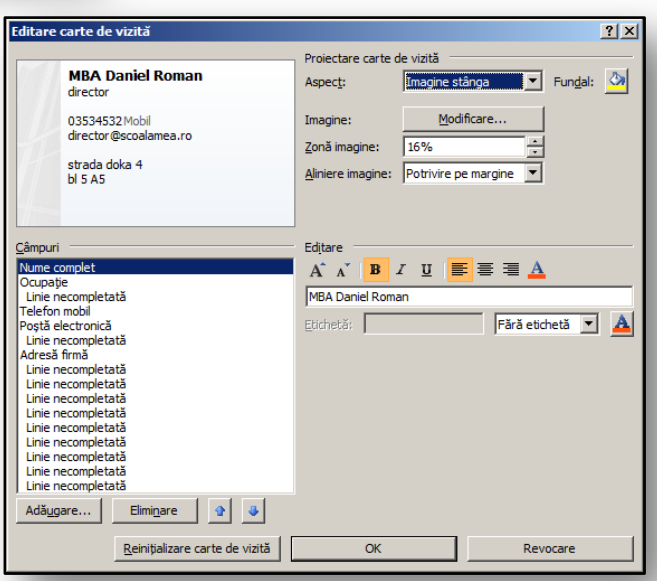

#### <span id="page-38-0"></span>**12.2 Adăugarea unei cărţi de vizită electronice la un mesaj**

Când creați un mesaj nou, pe fila "Mesaj" vedeți și pictograma "**Carte de vizită**". Aceasta se află printre elementele pe care aveţi posibilitatea să le includeţi în mesaj, în grupul **Se include**. Când deschideţi opţiunile acestei pictograme, utilizând săgeata din partea de jos, aveți posibilitatea să alegeți dintre cărțile de vizită utilizate recent. Lista acestora se dezarhivează. Dacă

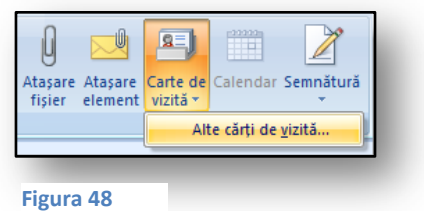

doriți să selectați altă persoană de contact și să includeți în mesaj cartea de vizită electronică a acesteia, faceți clic pe elementul "Alte cărți de vizită..." apoi apare altă fereastră care afișează lista tuturor persoanelor de contact, sub formă de cărţi de vizită.

După confirmarea inserării unei cărţi de vizită în mesaj, cartea de vizită se afişează în corpul

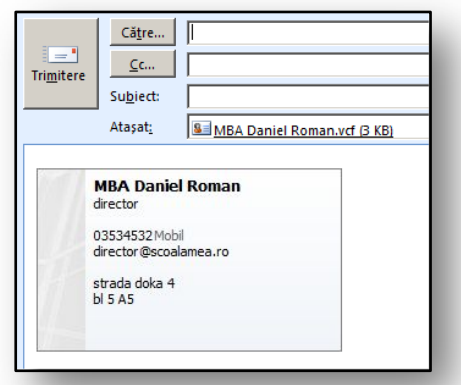

mesajului, ca parte din acesta. Aveţi posibilitatea să o trimiteti destinatarului ca ataşare, un fișier cu extensia **\*.vcf** fiind ataşat automat. Dacă destinatarul mesajului primeşte un astfel de mesaj de poştă electronică, acesta poate deschide cartea de vizită făcând clic ataşare. Detaliile despre persoana de contact se afişează şi se pot edita. La sfârşit, utilizând pictograma "**Salvare şi închidere**" destinatarul poate salva cartea de vizită în lista lui de persoane de contact. După aceea poate utiliza cartea de vizită salvată.

**Figura 49** 

#### <span id="page-38-1"></span>**12.3 Includerea unei cărţi de vizită la semnătura unei mesaj**

Cartea de vizită poate deveni cu ușurință parte din semnătură, care se poate include în toate răspunsurile la mesaj sau în mesajele noi. Aveţi posibilitatea să creați semnături în mediul ferestrei de dialog "Semnäturi și **coli de scris**". Într-un mesaj nou, în grupul **Se include** selectaţi pictograma "Semnătură".

Dacă faceți clic pe butonul "Nou", definiţi o semnătură nouă. Scrieţi conținutul acesteia în partea Editare semnătură, unde tastaţi şi

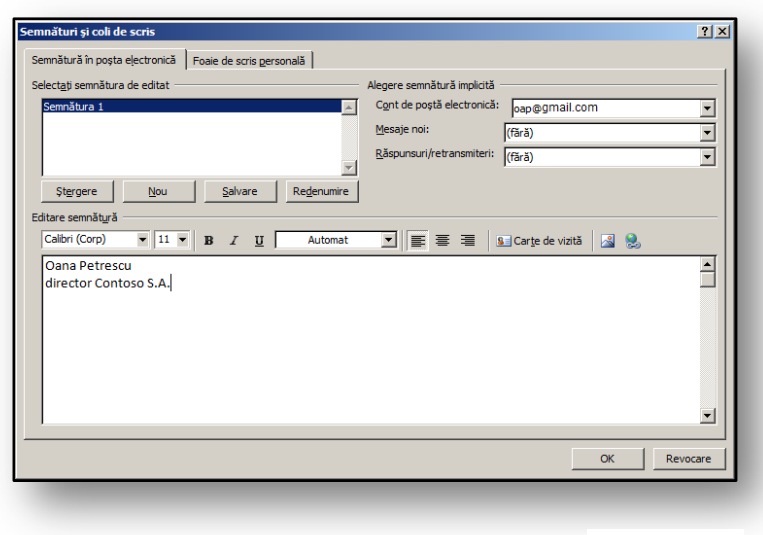

**Figura 50** 

formataţi utilizând elementele de formatare disponibile. Printre pictogramele disponibile pentru formatare, găsiţi şi pictograma "**Semnătură**". Cu ajutorul acesteia adăugaţi cartea de vizită la semnătura pe care tocmai aţi creat-o. În final, setaţi semnătura drept componentă automată a mesajelor de ieșire noi. Acest lucru se efectuează prin câmpurile de selectare "Mesaje noi:" și "**Răspunsuri/redirecţionări:**".

#### <span id="page-39-0"></span>**12.4 Exerciţiu – Cărţile de vizită electronice**

#### <span id="page-39-1"></span>**12.4.1 Temă**

Sunteți diriginte la o clasă nouă. Ați verificat dacă toți elevii din clasă au computer acasă. Trebuie să comunicați cu părinții lor. Scrieți datele dvs. de contact în lista persoanelor de contact. Când scrieți datele dvs. de contact, editați manual cartea de vizită în funcție de preferințe. Cartea de vizită se poate trimite nu doar părinţilor elevilor, ci şi colegilor dvs. Mai mult, veţi crea o semnătură specială, cu o carte de vizită, pentru mesajele de poştă electronică noi. Mesajele cu carte de vizită se direcţionează către persoanele care nu au încă informaţiile dvs. de contact.

#### <span id="page-39-2"></span>**12.4.2 Procesul de lucru**

Utilizați crearea unor informații de contact noi, în care includeți automat examinarea unei cărți de vizită. În procesul de editare reformataţi anumite părţi din cartea de vizită şi adăugaţi, de exemplu, o imagine cu fotografia dvs. Mai mult, în proprietățile semnăturii setați ca această carte de vizită să devină parte din semnătura pe care o creaţi. Pentru semnătură nu veţi activa câmpul pentru adăugare automată la fiecare mesaj. Acest tip de semnătură se va trimite doar destinatarilor selectati ai mesajului.

- 1. În folder faceți salt la elementul "Persoane de contact".
- 2. Pe bara de instrumente faceti clic pe pictograma "**Nou**".
- 3. Completați câmpurile noi pentru informațiile de contact. Cartea de vizită se completează automat.
- 4. În grupul Opțiuni faceți clic pe "Carte de vizită".
	- a. Apare un dialog pentru editarea cărţii de vizită.
- 5. Faceţi clic pe butonul "**Modificare**" şi inseraţi fotografia dvs. în cartea de vizită.
	- a. După selectarea imaginii confirmaţi cu butonul "**OK**".
- 6. Formataţi părţile individuale ale cărţii de vizită, utilizând pictogramele din secţiunea **Editare**.
- 7. Faceţi clic pe pictograma "**Salvare şi închidere**"
	- a. Cartea de vizită se salvează cu numele dvs.
- 8. În folder faceti salt la elementul "Postă electronică".
- 9. Pe bara de instrumente faceți clic pe pictograma "Nou"
	- a. Apare o fereastră pentru crearea unui mesaj nou.
- 10. În grupul **Se include** faceţi clic pe pictograma "**Carte de vizită**".
- 11. Din selecţie alegeţi cartea dvs. de vizită; aceasta se va afişa în corpul mesajului şi în câmpul ataşării.
- 12. În grupul **Se include**, faceţi clic pictograma "**Semnături**"
- 13. În "**Semnături şi coli de scris**", faceţi clic pe butonul **Nou**.
- 14. Introduceti numele semnăturii.
- 15. În partea **Editare semnătură**, tastaţi textul pe care îl introduceţi în semnătură.
- 16. Faceţi clic pe pictograma "**Inserare hyperlink**", care este ultima pictogramă din **Editare semnătură**, unde introduceţi, de ex., adresa dvs de poştă electronică.
- 17. Faceți clic pe pictograma "Carte de vizită" și adăugați la mesaj cartea de vizită pregătită.
	- a. Din lista de cărţi de vizită selectaţi-o pe cea necesară.
	- b. Modificaţi dimensiunea cărţii de vizită la 75%.
- 18. Verificaţi totul şi confirmaţi cu butonul "**OK**" crearea semnăturii
- 19. În grupul Se include faceți clic pe pictograma "Semnături".
	- a. Selectaţi semnătura pe care tocmai aţi creat-o şi adăugaţi-o, printr-un clic, la mesaj.

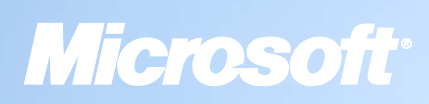

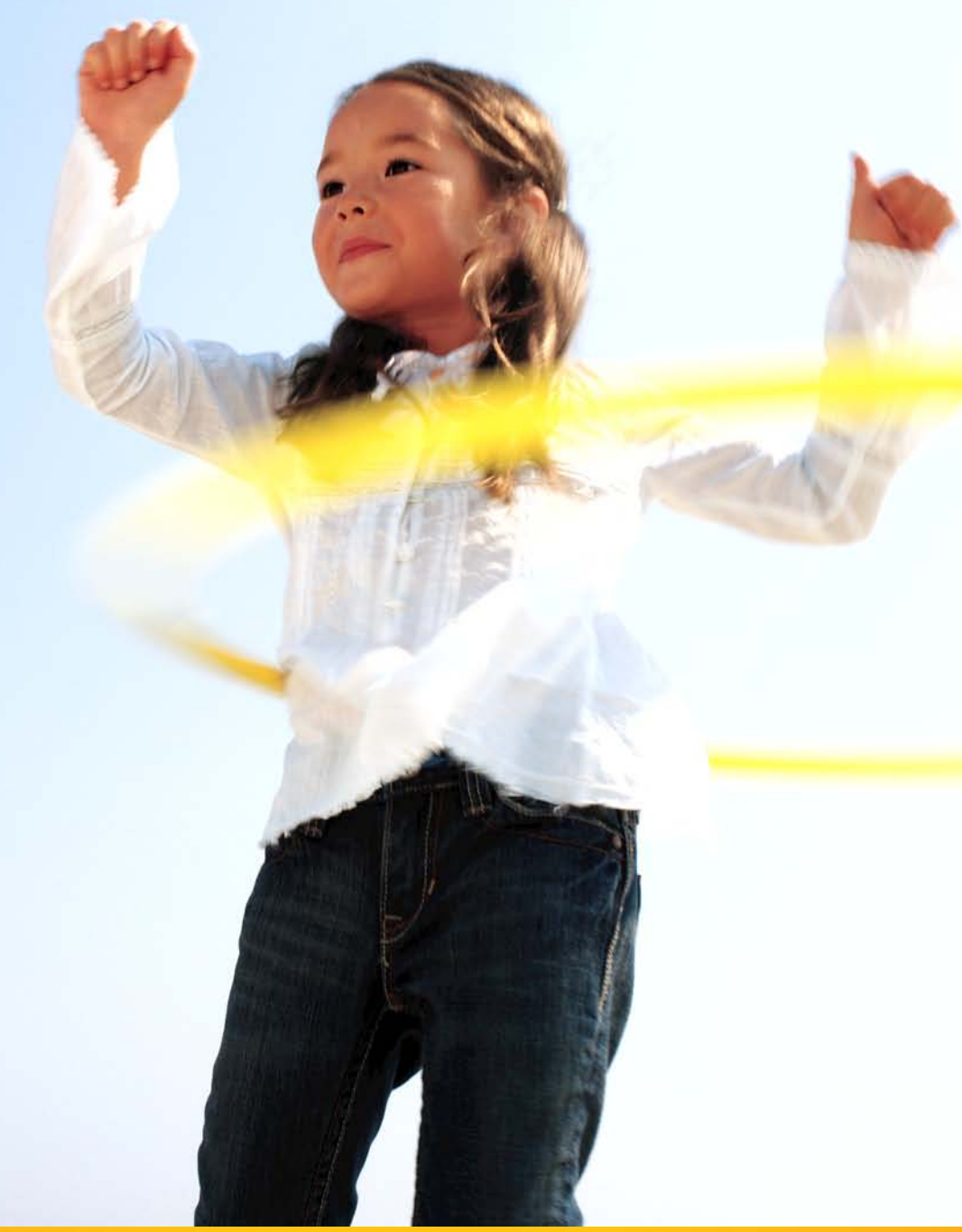

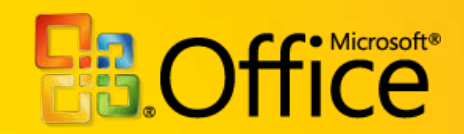